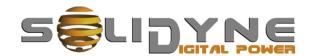

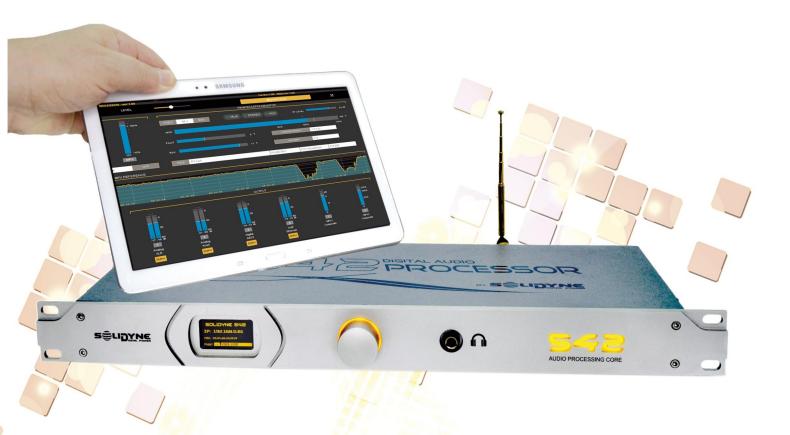

# 542 APC

Audio Processing Core FM & HD audio

**OWNER'S MANUAL** 

# **Sumario**

| About this manual                                  | 5  | 3.5 AUDIO INPUTS                                  | 19 |
|----------------------------------------------------|----|---------------------------------------------------|----|
| Thank you for choosing us                          |    | 3.5.1 GAIN                                        | 19 |
| Recommendations for the installing                 |    | 3.5.2 TRIM R                                      |    |
| WARNINGS                                           |    | 3.5.3 ST/MONO                                     |    |
|                                                    |    | 3.5.4 Main source and fold-back                   |    |
|                                                    |    | 3.5.5 Pre-filtering                               |    |
| Section 1 - Quick installation guide               | 7  | 3.6 AUDIO OUTPUTS                                 | 20 |
|                                                    |    | 3.7 FM output – MPX                               | 20 |
| • •                                                |    | 3.7.1 MPX LEVEL                                   |    |
| Section 2 - Installation                           | 10 | 3.7.2 Calibrator – Modulation index               |    |
| 0.4 M                                              | 40 | 3.7.3 PRE-EMPHASIS                                |    |
| 2.1 Mounting                                       |    | 3.7.4 Pilot Tone and RDS                          |    |
| 2.1.1 Power supply                                 | 10 | 3.7.5 MPX output compensation                     |    |
| 2.2 REAR PANEL                                     | 10 | 3.7.6 MPX power - ITU-R BS.412                    |    |
| 2.2.1 Analog audio connections                     |    | 3.7.6.1 Audio presets and BS.412                  |    |
| 2.2.1.1 XLR inputs and outputs                     |    |                                                   |    |
| 2.2.1.2 RJ45 inputs and outputs                    |    | 3.8 Calibrate the modulation                      |    |
| 2.2.2 Digital audio connections                    |    | 3.8.1 About modulation peaks                      | 22 |
| 2.2.2.1 AES-3                                      | 11 | 3.8.2 Measures and improve the channel separation | 22 |
| 2.2.2.2 Incoming streaming port (optional)         | 11 | 3.8.3 About mono transmission                     | 23 |
| 2.3 MPX outputs                                    | 11 | 3.9 FM ANALYZER                                   | 23 |
| ·                                                  |    | 3.9.1 FM Tuner                                    |    |
| 2.4 FM antenna                                     | 11 | 3.9.1.1 DIAL SCAN                                 |    |
| 2.5 IP remote control                              | 11 | 3.9.2 Modulation Meter.                           |    |
| 2.5.1 Internet remote access                       |    | 3.9.3 Channel separation, distortion, SNR         |    |
|                                                    |    | 3.9.4 REPORTE TÉCNICO de transmisión              |    |
| 2.6 GPI                                            | 12 |                                                   |    |
| GPI by IP (only for models with the optional AoIP) | 12 | 3.10 RDS                                          | 25 |
| 2.7 Undates and unavades                           | 40 | 3.10.1 RDS basic settings                         | 25 |
| 2.7 Updates and upgrades                           |    | 3.10.2 Advanced settings - Magic RDS              | 26 |
| 2.71 Procedure                                     | 12 | 3.10.3 Connecting the RDS to transmitter          | 26 |
|                                                    |    | 0.44 0                                            | 07 |
| Section 3 - Settings                               | 11 | 3.11 System settings                              |    |
| oection 5 - oettings                               | 17 | 3.11.1 GPI ACTION                                 |    |
| 3.1 OVERVIEW                                       | 14 | 3.11.2 SECURITY                                   |    |
| 3.1.1 Presets                                      |    | 3.11.3 User interface                             |    |
| 3.1.2 Password                                     |    | 3.11.4 NETWORK                                    |    |
| 3.1.3 Ways of control                              |    | 3.11.5 TECHNICAL REPORT                           | 27 |
|                                                    |    | 3.12 Alarms and Logs                              | 27 |
| 3.2 FRONTAL PANEL FUNCTIONS                        | 14 | 3.12.1 Alarmas                                    |    |
| 3.2.1 Start up and lock screens                    | 14 | 3.12.2 Status and Logs                            |    |
| 3.2.1 INPUT STATUS                                 |    |                                                   | 20 |
| 3.2.1.1 INPUT SELECTION (from the frontal panel)   |    | 3.12 Lite Commander                               | 28 |
| 3.2.2 OUTPUT STATUS                                |    |                                                   |    |
| 3.2.3 PROCESSING MONITOR                           |    |                                                   |    |
| 3.2.4 Headphones                                   |    | Section 4 - Audio processing                      | 30 |
| 3.2.5 SETUP                                        |    | 4.4 14/174 DD                                     |    |
| 3.2.1.2 INPUT GAIN                                 |    | 4.1 WIZARD                                        | 30 |
| 3.2.4 FM RECEIVER                                  | 16 | 4.2 Enhancers                                     | 30 |
| 3.3 Processing Presets                             | 16 | 4.2.1 Voice symmetrizer                           |    |
| 3.3.1 VOICE PRESETS                                |    | 4.2.2 Expander                                    |    |
| 3.3.2 SOFT PROCESSING                              |    | 4.2.3 Bass enhancer                               |    |
| 3.3.3 DeepBass/XtendedBass                         |    | 4.2.4 Stereo enhancer                             |    |
| 3.3.4 Vocal Music                                  |    |                                                   |    |
| 3.3.5 MaxLoudness                                  |    | 4.3 Enhancer EQ                                   | 31 |
| 3.3.6 Presets optimized for ITU BS.412             |    |                                                   |    |
| 3.3.6 Presets optimized for 110 BS.412             | 17 | 4.4 Wide-band Automatic Gain Control (WB-AG       |    |
| 3.4 WEB INTERFACE                                  | 17 | 4.4.1 Target level                                |    |
| 3.4.1 Remote access via Internet                   |    | 4.4.2 Hold                                        |    |
| 3.4.2 Status/home screen                           |    | 4.4.3 WB-AGC attack time                          |    |
| Monitoring area                                    |    | 4.4.4 WB-AGC recovery time                        |    |
| Preset and Sound Wizard                            | 18 | 4.4.5 Outside window (fast)                       | 32 |
| FM receiver – Monitor Analyzer                     |    | 4.5 Multiband AGC                                 | 22 |
| Audio Inputs and Outputs                           |    |                                                   |    |
| Time Graph                                         |    | 4.5.1 Dynamic EQ (Target levels)                  |    |
| J.4.J JETUF IIIUUC                                 | 18 | 4.5.2 Band link                                   |    |
|                                                    |    | 4.5.3 Attack, release and hold                    | 34 |

| 4.6 Dynamic compression       | 34 |
|-------------------------------|----|
| 4.6.1 MULTI-BAND COMPRESSOR   |    |
| Thershold (THS)               |    |
| RATIO                         |    |
| Attack times (ATK)            |    |
| Release times                 |    |
| Hold                          |    |
| 4.6.2 MULTI-BAND LIMITER      | 35 |
| Threshold (THS) and DRIVE     | 35 |
| Attack and release            |    |
| 4.7 Density EQ and Clippers   | 35 |
| 4.7.1 Band clippers           |    |
| 4.7.2 WB Limiter              |    |
| 4.7.3 MPX cliper              |    |
| 4.9 Manage the presets        | 36 |
| 4.8.1 Create a preset         |    |
| 4.9.2 Preset Manager          |    |
| 4 8 2 1 Export/import presets |    |

| 39 |
|----|
| 39 |
|    |
| 39 |
| 40 |
| 40 |
| 40 |
| 41 |
| 41 |
|    |
|    |

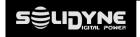

## About this manual

| Manual   | April 2021 |
|----------|------------|
| Firmware | 5B - 2.0   |

**Solidyne® All rights reserved.** No part of this manual may be reproduced, copied or transmitted in any form or by any means, electronic or mechanical, in whole or in part

# Thank you for choosing us

Congratulations! The unit you have in your hands has been developed using the highest technology for digital audio. The 542APC processor is the "top of the line" in the Solidyne Broadcasting Processor series. It synthesizes more than 40 years of experience in the development of audio processors for broadcasting.

The 542APC introduces a great innovation in the field of FM processors: it's an audio processing core that runs audio processing software. The software defines the features (model) of the unit. Free upgrades for a same model can be downloaded indefinitely. And you can get a more advanced application that expands the performance of the processor, which is equivalent to having a new model... but without changing the hardware!

All control and settings of the 542APC are made by connecting the unit to a local network. Entering the IP address (shown on the front display of the processor) in any web browser, the user access the Control Panel: an intuitive environment designed to operate on touch screens. IP access allows the remote control when the unit locates at the transmitting plant (requires LAN access to the transmitter plant).

The processor can also be remotely operated using the 542-RM controller which features a 7 "touch screen to operate the unit and monitor transmission parameters in the studios.

The essentials can be adjusted from the OLED mini-display and the control wheel located at the front.

542APC includes an internal RDS encoder for sending text to the audience. And FM stereo encoder with dual MPX output.

542APC is not only an audio processor but also a measuring and control instrument. It incorporates an FM tuner and a real-time signal analysis stage that allows the user to monitor various aspects of the transmission and the processor itself (modulation depth, pilot tone level, RDS and others) as well as some audio quality features. The tuner can be set to any frequency, which allows you to monitor other radio stations.

## Whats in the box

- √ 1 Solidyne 542APC processor
- ✓ This user's manual
- √ 1 power cord (Interlock)
- √ 1 telescopic antenna
- √ 1 micro-antenna (BNC terminal)
- √ 1 Guarantee card
- ✓ 4 Rubber feet

Please check that all these items are inside the box and that the equipment was not hit during the transfer.

# Recommendations for the installing

Please read this manual carefully to get the best performance of the processor.

The Solidyne 542APC is designed to be installed in a standard 483 mm (19 ") rack. Its height is one rack unit

Four self-adhesive rubber feet are included for the case where the unit is placed on a table.

When mounting the equipment in a rack, use flat head screws with a flexible washer (plastic or rubber). First tighten the lower screws and then the upper screws, to prevent the weight of the unit from pushing the upper angles. Do not tighten the screws too much, a slight force when tightening them is enough. Excessive force on the screws can deform or even break the panel angles.

# **WARNINGS**

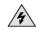

AC Voltage This unit works with **110/200 VAC**. The voltage selects from a switch located at rear panel.

CHECK THE VOLTAGE SELECTOR BE-FORE PLUG TO THE AC OUTLET.

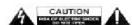

To reduce the risk of electric shock, do not remove the enclosure covers. Internal parts do not require user maintenance. Contact qualified technical assistance.

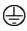

Connect the supplied 3-prong power cord to a 3 hole AC outlet. Do not use adapters.

MAKE SURE YOU HAVE A PROPER GROUNDING.

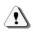

The admiration mark within a triangle that appears in this manual alerts the user to the presence of important operating and settings instructions.

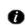

The letter "i" within a circle in this manual alerts the user to the presence of important information, recommendations and advice.

# Quick installation guide

# POWER SOURCE AND TURN ON

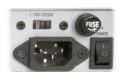

Before plugging the unit to the AC line, check if the 110/240V VOLTAGE SELECTOR is in the correct position. Use the supplied three-prong Interlok cable and ensure proper grounding.

The unit has an on/off switch on the rear panel.

### CONTROL

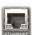

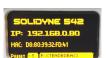

Some basic functions can be set from the rack's frontal panel. The operation is intuitive: **Turn the jog wheel** to choose options or change values. **Push the jog wheel** to access options or to confirm a value.

#### ETHERNET CONNECTION

All functions and settings of the 542APC are controlled from an internal WEB interface. Connect the 542 ACP's ETHERNET port to the LAN router, using a standard UTP cable. By default the unit works in DHCP mode. The router will assign it an IP address, which is displayed on the OLED screen of the processor.

### WEB CONTROL

Using any network terminal, enter the IP address in a WEB browser. The browser will display the 542's internal WEB pages. The initial screen is a Status page. To change set and edit options, press the AD-JUST MODE button located at the top right. Read this manual for details.

# **INPUTS**

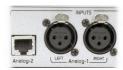

### CONNECTION

Default active input is the balanced analogue with XLR connection. There is a second analog input on RJ45 (StudioHub $^{(c)}$  compatible) and digital inputs AES3 and IP streaming (optional). To switch the input proceed as follows.

### SET UP

The analog inputs are set to operate at -18 dBfs with +4dBu nominal input level. When the mixing console peaks are 0VU, signal peaks at the 542APC input should be between -22 and -9 dBfs. The input gain can be adjusted as shown below

# INPUT SELECTION (from the frontal panel)

- ✓ Turn the jog wheel until see the INPUT screen.
- ✔ Press the navigation wheel to access to the "active input" configuration.
- Turn the wheel to select an input (number and name of the input are shown eg "2: ANALOG2").
- ✔ Press the wheel to confirm the selection.
- ✓ The current active input is signalized by an arrow (input levels screen).

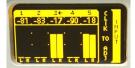

# **CHANGE THE INPUT GAIN** (from the frontal panel)

- ✓ Turn the wheel until see the "enter SETUP MENU" screen. Press the wheel to enter.
- ✓ Turn the wheel to select "IN" and press to enter SETUP of inputs.
- Press the wheel to select "INPUT SEL". Turn the wheel to select the desired input. Press to confirm
- ✓ Select "GAIN" by turning the wheel and press to activate the gain change.
- ✓ Turn the wheel clockwise to increase the gain and counterclockwise to decrease it. Adjust the gain so that the indicators show a peak value between -22 and -9 dBFS.
- ✔ Press the wheel to confirm the gain.
- Turn the wheel to select BACK and exit this menu.
- ✓ Turn the wheel to the last "BACK" icon to exit the SETUP menu. Changes are saved.

# **OUTPUTS**

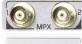

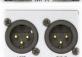

### **MPX**

The stereo encoder has **dual MPX** output with independent level adjustment. Connect an MPX output to the transmitter using 50 or 75 0hm coaxial cable.

#### AUDIO

542 APC has two balanced analog stereo outputs: XLR and RJ45. Both outputs gives the same audio signal. From the WEB Panel, the de-emphasis curve (50/75uS) can be enabled/disabled for each output (for WEB-casting or link with repeaters).

# **MODULATION INDEX**

To adjust the modulation index, 542APC has:

- · Built-in FM tuner
- · Modulation meter
- · Reference tones generator

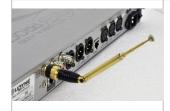

### **RECEPTION ANTENNA**

The broadcast of the station (or any other FM station) can be tuned into the 542, to monitor in real time the modulation index and other measurements.

Connect the supplied telescopic antenna to the FM ANT (BNC) connector on the rear panel. Two receiving antennas are included from the factory: a telescopic antenna and a fixed micro-antenna. Usually the telescopic antenna is suitable for reception at the transmitting plant. For more details on reception and antennas, see 2.4 - FM receiving antenna.

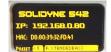

### **CALIBRATION TONES**

Using a computer on the same LAN that the 542APC, run a WEB browser (preferred Google Chrome) and enter the  $\bf IP$  showed in the display to access to the 542's WEB pages.

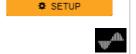

Switch to **SETUP view**.

Go to the left menu at and click on FM Output (MPX).

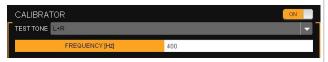

Turn on the **CALIBRATOR.** The input signal will be replaced by a sinusoidal tone. By default, the pilot tone is set at 9% and RDS modulation is 4%.

### SET THE MODULATION INDEX

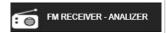

From the WEB pages interface, access to the FM tuner/analyzer by clicking the option on the left menu.

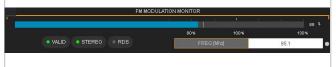

Set the FM dial to receive the transmission.

Check the modulation depth on the FM MODULATION MONITOR.

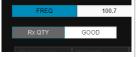

The measurements are valid only when the indicator **RxQTY** reports **GOOD**.

If the reception is poor, check and adjust the orientation of the antenna, or change the antenna by other type.

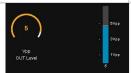

Change the MPX gain of the transmitter until achieve the desired modulation index on the 542's modulation meter (usually 100%). The default level for MPX output is 5 VPP. For fine tuning, change the MPX output level

**Turn off the calibrator.** The program signal is reestablished. Audio peaks will modulate exactly at the level set with the calibrator.

# **THE SOUND**

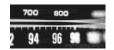

The radio station is on the air with the sound of the Solidyne 542APC. Now you can listen to the different sound presets to find the sound that fits the needs of the radio. Tune into a good audio system (or use good headphones). Or use the 542's internal tuner. Proceed as described below.

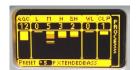

- From the front panel, turn the navigation wheel until the PROCESS screen is displayed. The current preset is displayed on the bottom line of the screen.
- Press the control wheel to change the preset.
- Turn the wheel to choose a preset and press again to confirm. The sound in the air will gradually change to the new setting.
- From the WEB Control interface, the current preset is changed from the PRESETS section located in the fixed monitoring area.

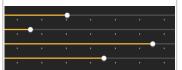

562APC has **16 only-read factory presets** and **16 user's presets**. The user can create new presets starting from factory presets. All this actions are available in the WEB interface.

#### SOUND WIZARD

The WIZARD allows to the user to customize a factory preset with few controls and without advanced knowledge. Four sliders changes the sound profile of a factory preset, reinforcing or softening the following aspects:

- Bright
- Bass
- · Compression/Density
- Loudness

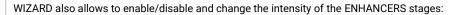

- Parametric EQ
- Bass enhancer
- · Stereo enhancer

# Remote technical assistance

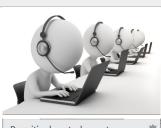

Once the equipment is installed, the Solidyne's Technical Assistance team can remotely access the processor to make final adjustments and measurements, if necessary.

For this, follow this steps:

- The 542APC processor must be connected to the LAN using the port Ethernet for remote control (see ref.11 in Figure 1).
- 2. The processor must have the reception antenna installed. For details about the receiver and the antenna please refer to 2.4 FM Antenna.
- 3. Check the access to the processor. Using a computer connected to the same LAN, run a web browser and enter the IP address showed in the OLED display.
- Using the same computer, download the software TeamViewer QuickSupport: https://get.teamviewer.com/solidynequick
- Run the downloaded file TeamViewerQS.exe. The computer will connect with the Solidyne's Technical Assistance team, who will be able to take control of the computer to access the processor. The "Allow remote control" window is displayed on the screen, including a chat with the Support team.

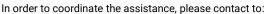

- soporte@solidyne.ar
- Whatsapp +54 911 3625-4868

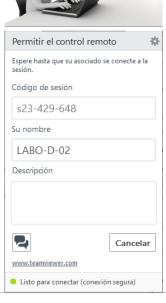

Section 2 Installation

# 2.1 Mounting

The unit can be mounted in a standard 19 "rack or on a table. In the latter case it is advisable to place the rubber feet in the base of the processor. Do not place the unit on an unstable surface or shelf; The unit may fall, causing injury to persons and damage to the unit.

The ambient temperature should be between 5°C and 40°C. Avoid direct sunlight on the processor or the proximity of heat sources.

The openings and grooves allow ventilation and air circulation. These openings must not be blocked or covered, so as not to interfere with the cooling of the internal components of the equipment.

The 542APC has internal protection against RF fields, which allows them to be mounted close to transmitters (AM or FM). Avoid the presence of strong electromagnetic fields (power transformers, motors, etc.).

# 2.1.1 Power supply

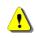

**CHECK** the position of the switch **AC VOLTAGE [1]** according to the correspondent voltage:

200/240V or 100/130V

The unit is switched on by a main switch 3. The mains voltage must be kept within a range of less than 10%. Otherwise use fast acting voltage stabilizers (ferroresonance or electronic). The unit has a general fuse 4 of 1A.

Do not mix the power cord with the audio cables, especially with those that carry analog audio.

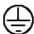

Do not use adapters that will void the power cord ground 2 Remember that the entire audio system must have a secure ground. It is recommended to follow the current regulations (Article 810 of the National Electricity Code (NEC) -USA- ANSI / NFPA No. 70-1984). These provide information for proper grounding.

# 2.2 REAR PANEL

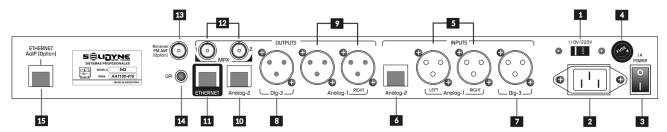

Figure 1- Rear Panel

# 2.2.1 Analog audio connections

### 2.2.1.1 XLR inputs and outputs

542APC has one balanced stereo input **5** and one balanced stereo output **9** using XLR. The inputs are electronically balanced.

The analog XLR connects as is standard:

# Balanced XLR

1 = GND

2 = Balancead signal (+) 3 = Balanced signal (-)

### **Unbalanced XLR**

**Inputs:** Live = 2

GND = Joint 1 and 3

Outputs: Live (+) to pin 2; leave pin 3 unconnected

GND = pin 1

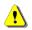

Take special care to keep the phase in balanced wiring.

Use two pair shielded cable, preferably with double shielding. It is recommended to keep the length less than 30 meters, although in special cases can reach 100 meters accepting a reduced loss at high frequencies.

### 2.2.1.2 RJ45 inputs and outputs

With the advent of audio over IP (AoIP) various manufacturers adopt RJ45 connectors and shielded twisted pair cable to replace traditional audio connectors. A single RJ45 connector contains two balanced lines, reducing the number of connectors and the number of connectors. In addition, the use of structured cable facilitates installation due to the availability of components and tools used in data networks, avoiding welding.

At the end of the STP cable the connection to the audio device still requires standard audio connectors. Solidyne provides several adapter patch cords short with male or female RJ-45 at one end and the necessary audio connector at the other end.

All RJ45 audio connections are compatible with the **StudioHub** cables (<a href="http://www.studiohub.com/">http://www.studiohub.com/</a>).

The balanced inputs 6 and unbalanced outputs 10 over RJ45 connects using shielded twisted pair (STP) CAT5. The following table shows the signal distribution of RJ45 connector.

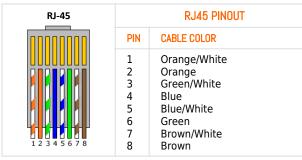

Table 1 - RJ45

| RJ45 BALANCED INPUT |              |  |
|---------------------|--------------|--|
| PIN                 | CABLE COLOR  |  |
| 1 Left channel (+)  | Orange/White |  |
| 2 Left channel (-)  | Orange       |  |
| 3 Right channel (+) | Green/White  |  |
| 4 GND               | Blue         |  |
| 5 Reserved          | Blue/White   |  |
| 6 Right channel (-) | Green        |  |
| 7 -15 (optional)    | Brown/White  |  |
| 8 +15 (optional)    | Brown        |  |

Table 2 - RJ45 balanced inputs

| RJ45 UNBALANCED OUTPUTS    |                            |  |
|----------------------------|----------------------------|--|
| PIN                        | COLOR DE CABLE             |  |
| 1 Left channel (+)         | Orange/White               |  |
| 2 GND                      | Orange                     |  |
| 3 Right channel (+)        | ht channel (+) Green/White |  |
| 4 GND                      | ID Blue                    |  |
| 5 Reserved Blue/White      |                            |  |
| 6 GND Green                |                            |  |
| 7 -15 (option) Brown/White |                            |  |
| 8 +15 (option)             | Brown                      |  |

Table 3 - RJ45 unbalanced outputs

# 2.2.2 Digital audio connections

### 2.2.2.1 AES-3

The processor includes an AES-3 input and output. When using the digital input, it is also convenient to connect the analog inputs. If the signal is lost at the main input, the processor automatically switches to another input that has a signal. The default entry is selected from the "Inputs" menu, as explained below.

**S/PDIF:** A S/PDIF signal can be connected to AES-3 by using an S/PDIF-to-AES3 adapter. The figure shows a compact adapter with XLR and BNC connectors.

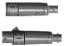

The AES-3 output is balanced, using a male XLR. The connections are the following:

| XLR | Signal   |  |
|-----|----------|--|
| 1   | GND      |  |
| 2   | AES3 (1) |  |
| 3   | AES3 (2) |  |

Table 4 - Standard AES-3 connection

### 2.2.2.2 Incoming streaming port (optional)

The port "Ethernet AoIP" 11 allows receiving an incoming digital audio streaming, used for transporting audio from Studios to Transmitting Plant. See "2.8 - AoIP Connection". RTP and Shoutcast/Icecast servers are supported.

From Studios, the RTP streaming can be encoded using mixing consoles Solidyne DX816, series 2600, series UNIDEX or the Solidyne ADA102 link. Equipment of others brands also can be used. For details please see "SECCTION 5 – Models with the optional AoIP"

# 2.3 MPX outputs

The 542APC features **dual MPX output** 12, with independent level adjustment.

The output connectors are BNC type. 75-ohm coaxial cable (RG59 standard on CCTV) can be used for the connection. The length of this cable should be kept less than 25 meters.

When entering the transmitter via MPX, make sure that the internal pre-emphasis network of the transmitter is switched off (flat response 20 - 100 kHz). The pre-emphasis on 542APC is fixed at 50 or 75 microseconds.

It is very important to have a good design of ground connections. In case of doubt, contact Solidyne describing the equipment and the connection diagram used.

# 2.4 FM antenna

The internal receiver allows you to tune the transmission of any station and view the modulation level, audio levels, RDS data and other transmission issues (see "3.9 FM analyzer monitor").

The BNC connector labeled "Receiver FM ant" 13 provides connection to the antenna of the internal FM receiver. From factory two antennas are provided:

- Telescopic mini-antenna: Is used for the most of situations.
- BNC micro-antenna: When the RF field intensity is too high, the gain of telescopic antenna can cause the saturation of the receiver. The indicator RF LVL (FM Monitor Analyzer) is stuck at the maximum value 100 dBuV. In this case, use the BNC-terminal.

Depending on the installing conditions (location of the equipment, distance to the transmitting plant, etc.), a wired antenna (not supplied) installed outside the building may be necessary.

# 2.5 IP remote control

The **ETHERNET port** 11 allows the connection of the 542APC to a LAN to access the WEB Control Panel. The network router assigns an IP address to the processor (DHCP). This IP allows access to the internal web pages of the processor, using a computer connected to the same LAN and a WEB browser (Google Chrome is recommended).

For details on use see "3.4 - Remote control via web".

# 2.5.1 Internet remote access

To access a device outside the local network, there are two methods:

If the device is directly connected to the Internet, enter the IP address provided by your ISP.

If the device is connected to another LAN (with internet access): configure the LAN router in order to redirect the incoming packets on port 80 to the local IP address assigned to the 542APC, and to redirect packets using port 9762 (or other port assigned to RDS).

### WARNING

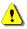

AVOID TO RUN FIRMWARE UPDATES WHEN ACCESS TO THE DEVICE IS VIA INTERNET. TO UPDATE FIRMWARE REMOTELY, USE A SAFE POINT-TO-POINT CONNECTION (VPN).

# 2.6 GPI

General-purpose input (GPI) 14 receives a signal when microphones are on-air and switches the processing preset to one made for the voices. Factory presets for voices are "01: VoiceSoft", "02: VoiceMid" and "03: VoiceLoud."

GPI uses a female RCA located on rear panel. The switching occurs when the input receive DC voltage (9-14 VDC). When this happens, the 542APC changes the current preset to a voice preset. When the voltage is zero, the processor returns to the previous preset.

When the processor is installed in the Studio, the switching can be resolved connecting the tally light DC output to the GPI. This way, when the tally light turn on, the processor switches to the voice presets. This condition is indicated on the OLED screen of 542 which shows the current preset.

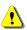

### WARNING

Verify that the voltage delivered by the console is within the proper range (9-14 VDC).

# GPI by IP (only for models with the optional AoIP)

For models with the option /AoIP the "Mic on Air" signal generated from Studios is sent via Ethernet using Solidyne DX816 mixing consoles; UNIDEX series, 2600 Series or the link Solidyne ADA102. For other consoles, the control can be solved using a data relay (Relay) of the link Study to Transmitting Plant.

# 2.7 Updates and upgrades

The 542APC is an Audio Processing Core on which runs an audio processing application (firmware) that defines the characteristics of the unit (model). By changing the software, the user can change the characteristics of the processor.

The update can be done on-the-air. It can cause a brief audio drop of 2 seconds aprox.

## 2.71 Procedure

The successive updates of the same firmware can:

- Optimize processes
- Add new processes and functions.
- Improve or modify the graphical user interface.
- Add new processing settings (presets)

The current version and model are displayed on the OLED display starting screen; and on top line of the WEB pages.

To update the software version proceed as follows:

- 1. The computer that access the 542APC must have Internet access.
- The computer and the processor must be connected to the same network.
- 3. Enter the 542's IP address in a web browser (Google Chrome recommended) to access to 542's web pages.
- Enter to SETUP mode to enable the main menu, and select the item INFO.

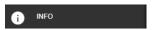

The web page locks for available updates online. If new firmware are found, a link for download will appears.

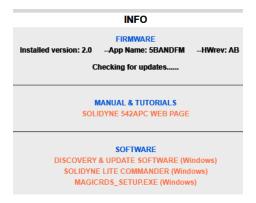

- 6. Download the new firmware from the link.
- From the section SOFTWARE of the page, download the application "Discovery and Update".
- Extract the file and install the application. The Installer will create the folder "Solidyne Audio Processor" into Window's Start Up menu. Optionally the installer can create a shortcut in the desktop.
- 9. Run Discovery and Update.

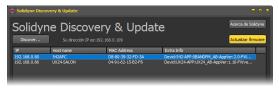

Figure 2: Update tool

 Click on the "Discover..." button. A list will appear with Solidyne equipment connected to the network.

- 11. Select the corresponding 542APC device and click the button "Update firmware".
- 12. In the popup window browse the downloaded firmware and click "OK". The internal software of the 542APC will be overwritten.
- 13. The processor will stay on air during the update. There will be a short interruption when it reboots (less than 2 seconds).

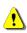

### **WARNING**

DO NOT turn off or disconnect the processor from the LAN during this operation. It can cause damage non reparable by the user.

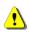

### WARNING

AVOID TO UPDATE THE FIRMWARE USING WI-FI NETWORKS.

### REMOTE CONNECTION

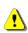

DO NOT UPDATE REMOTELY IF THE 542APC is connected directly to Internet (PORT FORWARDING).

Use any remote desktop software (pcAnywere, TeamViewer) to access to a network terminal and from the local computer, run a web browser to access to the 542APC.

Section 3 Settings

# 3.1 OVERVIEW

All basic settings can be set from the frontal panel. For advanced settings and to customize the sound, the unit must be connected to a local network via the ETHERNET port, in order to access to the Web Control interface using a WEB browser (Google Chrome is recommended).

# 3.1.1 Presets

The presets store the settings of all AUDIO PROCESSING stages, which define the sound profile of the station.

542APC has 16 factory presets and 16 user's presets. Presets from 01 to 15 are only-read factory settings, made to cover different sound criteria and broadcasting needs. Each of them has a name that describes its goal (Voice Loud, MaxBass, Maxludness, etc.).

The user can customize a factory preset by copying it on a user memory and editing using the simplified "Wizard" controls, or the advanced controls of each processing stage.

System settings, like input levels, MPX level, RDS, etc., are not stored into the audio presets, since they are global and independent of the current preset.

# 3.1.2 Password

Using the WEB interface, the user can assign an access password of up to 8 characters (letters, numbers and signs) to prevent the access to unauthorized users.

By default the password is disabled (auto-login mode). If enabled, default password is 1234.

For details, please refers to 3.11 - System settings

# 3.1.3 Ways of control

The 542APC can be controlled in several ways:

- The essentials can be adjusted directly from the front panel of the rack.
- Connecting it to a local network, the Web Control Panel are accessible from a computer by entering the processor's IP address in a web browser.
- c) Lite Commander: It is an application that runs on a computer and accesses the 542APC (via Ethernet) to change the current sound preset or switch the transmission mode (mono/stereo). Changes can be scheduled (see "3.5 Lite Commander").

# 3.2 FRONTAL PANEL FUNCTIONS

The basic settings can be done on the hardware rack. Advanced settings and the audio processing stages are available only from the 542's remote WEB interface.

The front of the unit has an **OLED display** and a **rotary** wheel with push-button.

- Turn the wheel to choose options.
- Push the wheel to enter or edit an option.
- Push the wheel again to confirm a value.
- Turn again to select another option, or push on "BACK" to return to the previous screen.

# 3.2.1 Start up and lock screens

When the 542APC turns on, the OLED display shows the star up screen for a few seconds (it reports the firmware version). After starting, the display will show the current IP address, the MAC, and the name of the current preset.

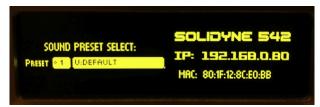

Figure 3: Start up

- Push on the wheel to change the current preset.
- Turn the wheel to navigate the presets (16 onlyread and 16 user's presets).
- 3. To confirm a preset, push the wheel. The sound on-the-air will change.

The lock screen allows to enable/disable password access. When the hardware is locked, screens can be navigated but options cannot be accessed.

- To lock the access, go to LOCK/UNLOCK screen and push the jog wheel to LOCK.
- To unlock, push on LOCK/UNLOCK again. Password will be required (default: 1234).

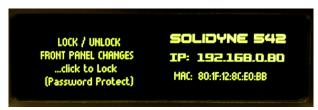

Figure 4: LOCK/UNLOCK screen

# 3.2.1 INPUT STATUS

The screen INPUT shows the signal level on each audio input. The active input is indicated by an ARROW next to the number. By default the active input is the analogue XLR.

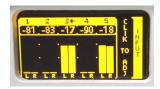

Figure 5: Inputs

# 3.2.1.1 INPUT SELECTION (from the frontal panel)

- Turn the wheel until see the screen INPUT.
- Press the wheel to change the current active input.
- Turn the wheel to select an input (number and name of the input is shown at right eg: "2: ANALOG2").
- Press the wheel to confirm an option.
- The new active input is indicated by an arrow next to the number.
- The last step is the gain adjustment, explained later in the SETUP screen.

# 3.2.2 OUTPUT STATUS

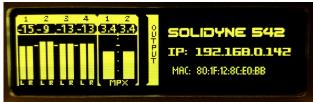

Figure 6: Outputs

Shows the audio level at each output. From the frontal panel, the output settings are in the SETUP screen. The procedure to change the output gain is like the explained above for the inputs.

### 3.2.3 PROCESSING MONITOR

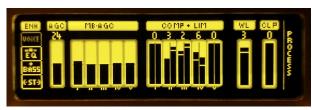

Figure 7: Processing

It shows the action of the AGC, multiband AGC, the multiband compressor, multiband limiter, clipers, wideband limiter and final clipper.

The audio processing settings can be edited only accessing with an external computer to the 542's web interface.

# 3.2.4 Headphones

It adjusts the level for the headphone output. The user can choose the audio source between the following signals:

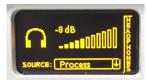

- Audio input.
- FM tuner.
- AGC output.
- Audio processed (de-emphasized).

Figure 8: Headphones level

- To choose an audio source, push the wheel and rotate to navigate the options. Push again to confirm.
- To leave the screen HEADPHONES, press and hold the wheel until see a menu with alternating options. Release the wheel on BACK to return, or SETUP to go to SETUP screen.

### 3.2.5 **SETUP**

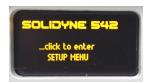

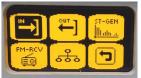

Figure 9: Settings

The basic settings are:

# **3.2.1.2 INPUT GAIN**

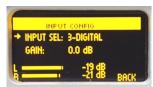

Figure 10: Setup input gain

The inputs gain is set on thescreen SETUP → INPUT CONFIG. Gain control works in a range of +/- 14dB. The gain for the analog inputs is refered to -18dBfs for nominal input level of +4dBu (AES K18). It represents a headroom of 18dB.

To adjust the level, the on-air mixing console must peaking at 0VU with audio program (i.e. music). Set the input gain in order to the peaks in the level meter of the 542APC moves between -22 and -9 dBfs.

- Turn the jog wheel until see the screen "enter SETUP MENU" and push the wheel to enter.
- Turn the wheel to select "IN" and press it to access to INPUT CONFIG.
- Press the wheel to select "INPUT SEL". Turn the wheel until see the desired input and press to confirm
- Select "GAIN" by turning the wheel and press to edit the gain value.
- Turn the wheel clockwise to increase the gain and counterclockwise to decrease it. As was explained above, the gain adjusts so that the level indicators peaking moves between -22 and -9 dBFS.
- Press the wheel to confirm the gain.

- ✓ Turn the wheel to select BACK and press to exit.
- Turn the wheel to the last "BACK" icon to leave the SETUP menu. Changes are saved automatically.

**INPUTS:** Set the current active input and the inputs gain.

**OUTPUTS:** Set the level for the audio outputs.

### **STEREO GENERATOR**

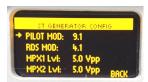

Set the level for the pilot tone; the moduation index for RDS sub-carrier and the levels for MPX-1 and MPX-2 (in volts peak to peak).

Figura 11: Stereo Coder

#### **FM RECEIVER**

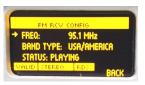

Allows to set the FM band type and tuned frequency.

Figure 12: FM Mode and tune

#### **ETHERNET**

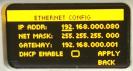

Figure 13: Ethernet

Allows connection to a LAN to access the internal WEB screens. By default, the device comes in DHCP mode. The home screen displays the current IP address.

### 3.2.4 FM RECEIVER

The internal FM receiver allows to tune in a FM station and analyze the main transmission aspects. There are three screens that display transmission data: FM MONITOR, FM MODULATION MONITOR and RDS ANALYZER.

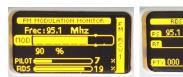

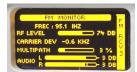

Figure 14: FM receiver

# 3.3 Processing Presets

The presets store all the values and settings of the sound processing stages, which defines the sound on the air.

The factory presets was created to meet different needs of broadcasters. Some presets focus on sound quality, others ones prioritize the loudness, the bass-boost, treble enhancement, or the intelligibility of voice. Presets from 01 to 03 are made for voices. Presets from 04 to 13 are for general purpose and are sorted by their loudness level, from lowest to highest. The user can copy and edit a factory preset to create their own preset, as is detailed later.

At next the concept behind the presets are described. We recommend to rear carefully the following notes.

### 3.3.1 VOICE PRESETS

The VOICE presets are set to process the voices. When the microphones go on-air, the 542APC can switch the preset to process the audio with a preset designed for the voices (see 3.11.1 Input action).

The main difference of adjustments for the voice, regarding the adjustments made for the music are the times of attack and recovery times of the AGC and compressors and the wide-band limiter.

The wide-band AGC must recover its gain fast enough to compensate, for example, a low-level telephone communication. This is achieved with the quick window settings, as if the overall WB AGC times are very fast it will cause constant and audible level fluctuations.

The hold threshold is set to values between 6 to 8 dB higher than the values used for music, to avoid constant level changes. To make this preset, we use program signal containing a mix of announcers and promotional cuts and ads

The attack of the WB AGC must also be fast, but a very fast time will cause audible level changes because of screams or laughter that can occur in front of the microphone in some types of shows. The action of the AGC must go unnoticed.

The multiband AGC should not have a very wide correction range. Between 2 and 3 dB is sufficient for most purposes. The coupling between bands should not be greater than 3 dB to avoid imbalances in the spectrum, except for the bass band that tolerates differences of 4 to 5 dB. This is sometimes convenient as it helps to balance the presence of bass between different voices. Remember that you can use the MB AGC Dynamic EQ to define an equalization profile

The attack times of the compressors must be fast, mainly in the LOW band, to contain the great impulses that take place in the attacks of the word, when the compressors begin to work. If the attack times are slow, excessive limitation and clipping of the signal may occur at certain speaker words, and the announcer will sound "saturated" or "dirty" for a brief moment, when he start to speak (and after each pause greater than the recovery time).

The recovery times are more flexibles, so they adjust according to the type of sound that the station desire. As a general rule, slow recovery times will produce a "soft" and natural sound, while fast recovery times will increase the loudness, but processing becomes more aggressive (greater compression/limitation) and the voices sounds harsh.

Respect to the control Drive on the limmiters, the voices do not resist too much multiband compression. An excessive processing will sound unpleasant to the ear and will detract from the naturalness of the voices.

### **TAKE IN MIND**

- When creating customized preset for the voices, be aware that the equalization should not be too far from the preset used for music. It is recommended that the density equalizer in the preset for voices maintain a similar equalization profile that the used in the preset for the music.
- When using GPI switching, we recommend customizing the settings used for voice and music so that the SUPER BASS and STEREO ENHANCER stages remain in the same state in both programs. Stereo Enhancer processing will have no effect on the voices, since they are monaural (the same signal on both channels) but will affect the background music.

### 3.3.2 SOFT PROCESSING

This is the softest preset for music. It is an adjustment of great dynamics and less loudness. It seeks to respect the balance of the orchestra, maintaining the dynamic expression, within the limitations of FM transmission.

The THRESHOLD of the multi-band compressor are adjusted to produce less compression. The Density EQ works with values in the order of -4dB, resulting in a higher dynamic range but reducing the loudness. Excessive multiband compression can cause a spectral imbalance that is very audible in acoustic instrumentation (jazz and folk) and orchestras. Because of the characteristics of these musical genres, a good ear will judge as excessive the audio processing that would be appropriate for rock, pop and mainstream music.

The times of the bands MID-2, Presence and HI require special attention, thinking in the soloist instruments. The recovery times of the bands must be similar, otherwise modulations of the timbre in some instruments may occur.

The adjustment strengthens the bass slightly. The bass dynamic is maintained with  $\frac{1}{2}$  second recovery time for the LOW band.

High frequencies are not emphasized. It seeks to prioritize the warmth, "sharpness" and definition of the instruments over the "bright effect". For this reason the recovery time of treble band (HI) is sightly slow. Keep in mind that the listeners can always emphasize the treble on their tuners (and usually they does!).

Regarding the announcers, this preset will not achieve high impact voices, with "fat" basses, because it works with little multiband compression. It is recommended to use GPI switching and use the Voice-Soft preset for voices.

# 3.3.3 DeepBass/XtendedBass

Both settings emphasize bass. DeepBass reinforces very low frequency present in the original material, at frequencies around 96 Hz, and maintains the "punch" by releasing the compression threshold of the LOW band and adjusting the limiter/clipper of that band to almost 100% (0.25dB). XtendedBass uses the "SuperBass" stage to extend and reinforce low frequencies in the mid-bass zone (100 - 300 Hz).

While the first adjustment reinforces low-performing speakers with good low-frequency response, the second is appropriate to force the presence of bass on systems with small, limited-response speakers.

## 3.3.4 Vocal Music

These settings are created with music in which the singer predominates in the foreground. To create the preset were used orchestrated pieces and music with rhythmic bases. The goal was to keep the vocal range "soft" to get "clean" and defined vocals.

The AGC MB has its range of action very limited, to avoid colorations and sudden changes of level due to the great dynamics that many of the songs with predominance of the singer have.

Compressor recovery times are a key setting. When they are very fast, the voices can sound "harsh", losing naturalness.

# 3.3.5 MaxLoudness

This presets provides the loudest sound. They are focused on the loudness. In presets with high loudness, the spectral balance can be altered, because frequencies of the average range are emphasized.

The dynamics are strongly reduced to achieve high levels of average energy. MaxLoudness 1/2/3 presets are for general pourpose, as they respond well with different music styles. They use different clipping level for MPX (overdrive).

MaxLoudness-3 was created with pop hits of the last decade, that have strong presence of electronic rhythmic bases and synthesizers, and very high levels of loudness according to the criteria used in the mastering process.

The combination of hard compression with high gain results in a compact sound, which may sound "harsh" on the aire. Many FM stations that prioritize a high loudness are especially looking for this kind of sound.

# 3.3.6 Presets optimized for ITU BS.412

Presets "BS412 Hi End" and "BS412 Punch" are optimized to be used with the MPX ITU BS.412 power control. The broadcasters regulated by BS.412 are free to use any of the factory presets, but the optimized presets make better use of the dynamic range that is generated by the relationship between bounded MPX power and 100% modulation.

# 3.4 WEB INTERFACE

All setup options, advanced settings and audio settings are accessed using an external computer.

- Connect the 542APC to the LAN router/switch, using the CONTROL Ethernet port. DO NOT CON-FUSE THE CONTROL ETHERNET PORT WITH THE STREAMING ETHERNET PORT (units with the optional /AoIP).
- Loock at the IP address on the OLED display on the front of the rack..

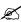

If you don't have the unit in sight; to know the IP address use the "Solidyne Discovery and Update" software, available at the following link:

http://www.solidynepro.us/download/ setupDiscovery2.rar

- Using a computer of the LAN, enter the IP address in a web browser (Chrome is recommended).
- Browser will load the web interface of 542APC, that are web pages generated by the 542APC.

# 3.4.1 Remote access via Internet

To access a 542 processor connected to an external network via the Internet, it is recommended to use remote desktop software. On the LAN to which the processor is connected, a computer must have TeamViewer, pcAnywere, or similar. Accessing that computer remotely, run a web browser (Google Chrome recommended) and access the 542APC web interface.

This method allows the user to remotely command the processor, and even install firmware updates without risk, because communication between the remote computer and the 542APC takes place within the local network. The

Internet only intercedes in the control of the remote computer.

# 3.4.2 Status/home screen

The home screen is a monitoring panel that shows the status and the action of all stages. It is subdivided into sections that can be expanded or collapsed by pressing the ± icon. In this way, the user organizes the monitoring screen at their convenience.

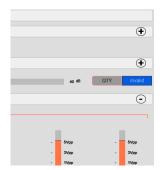

Figure 15 - Expand/collapse sections

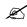

The screenshots of the control interface are shown with **inverted colors**, to facilitate the printing of this manual.

### Monitoring area

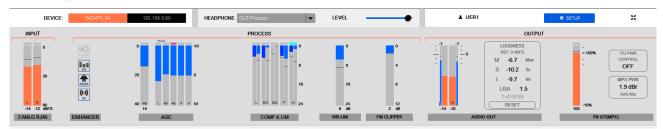

The upper zone is fixed and remains visible in all screen modes, both in the MONITORING screen and in the SETUP screen.

It contents the following indicators:

- Signal level on the active input (RMS and peak in dBFS)
- Processing meters: status of the Enhancers (on/ off); AGC (dB); reduction gain meters for compressors and limiters (dB); clippers action (active/inactive); wide-band limiter (dB) and MPX clipper (dB).
- Level on the audio outputs: A double-meter shows peak and RMS value. The Loudness Meter shows the audio level according the EBU-R128 norms.

The upper row shows:

- The IP address.
- The signal source and the level for the HEAD-PHONES (the web control remember the level assigned to each source).
- The USER; to enter to the screen SETUP when the password is enabled.
- A button to switch to SETUP screen.

The status view does not allow to edit settings or change the processing. To be able to edit the configuration, enter to the mode SETUP (with the button located in the upper right corner of the window).

# **Preset and Sound Wizard**

This section shows the current preset and simplified Wizard controls; that allow the user to quickly customize the character of the sound.

The user can change the current preset; edit the user presets with the Wizard controls and access the creation of new presets. The **-CLICK HERE TO EDIT-** option accesses SETUP mode to save changes or create presets.

### FM receiver – Monitor Analyzer

Shows the most relevant parameters of FM transmission analysis. The receiver configuration and advanced reports are obtained in the SETUP mode, in the FM Receiver menu option (see below).

### **Audio Inputs and Outputs**

This section displays the level indicators for the audio inputs and outputs, and for the MPX1 and MPX2 composite outputs.

### Time Graph

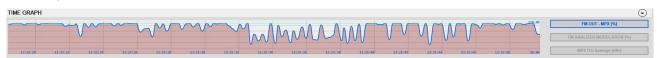

It displays a graph that shows the evolution of the modulation over time. The display can be switched between:

- MPX level
- modulation measured by the internal FM tuner
- ✓ MPX ITU BS412 power

# 3.4.3 SETUP mode

The SETUP mode allows the user to edit the parameters of the 542APC. The access to this mode can be restricted by password.

In the SETUP screen, a slide-menu is enabled on the left of the screen, which contains all the instances and options of the processor.

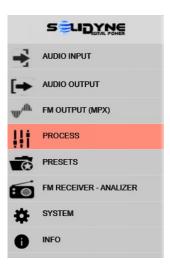

### **WARNING:**

- Always press SAVE after change a value in a processing stage. The button SAVE will flash when changes are not saved.
- When the user edit a system setting, the changes are saved automatically.
- The current preset is a system value. When the current preset is changed, the new value is saved automatically.

# 3.5 AUDIO INPUTS

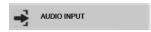

To access to the input settings, click on the main menu the option AUDIO INPUT.

Each input has the following controls:

### 3.5.1 GAIN

Adjusts the level of the input signal in a range of +/- 14 dB. For the analog inputs, the "zero" value corresponds to the +4dBu level referred to -18 dBfs (AES K18). This represents 18dB of headroom.

The input gain is adjusted so that 0VU peaks on the onair mixing console range from -22 to -9 dBfs on the processor's input level meter.

### 3.5.2 TRIM R

Gain compensation for the right channel. It allows to fix unbalances between channels, in a range of +/-3dB.

### 3.5.3 ST/MONO

Switch the input between STEREO or MONO (L+R).

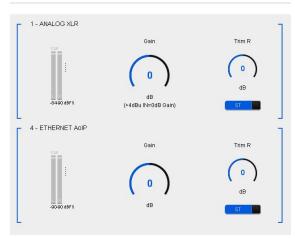

Figure 16: Analog inputs XLR and ETHERNET

### 3.5.4 Main source and fold-back

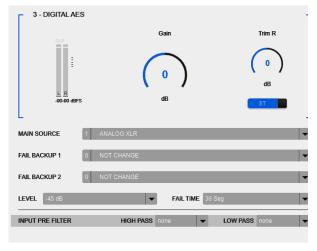

Figure 17: AES3 input and fold-back options

The active input is set in the "MAIN SOURCE" drop-down menu. The 542APC fold-back feature switches the active input to an alternative input if the MAIN SOURCE fails. Up to two alternative inputs can be defined.

The fold-back will take place when the following conditions occurs:

**LEVEL:** The signal must remain below this threshold to be considered fall.

**FAIL TIME:** The time that the signal must remain below the threshold to be considered fall.

# 3.5.5 Pre-filtering

HI PASS: It is a high pass filter Chebyshev type. The cutoff frequency can be changed between 0 (off) 20 Hz (default); 40 Hz; 60 Hz and 80 Hz. The purpose of the filter is to cut subsonic audio signals, since they do not contribute anything to the music when it falls into a zone of almost no auditory sensitivity. However, they have a pernicious effect that produces an unpleasant sensation: the saturation of the amplifiers and the speakers (by excessive excursion of the cone). Values higher than 40 Hz suppress audible low signals.

**LOW PASS:** Hi cut filter applied to the audio band. The cut frequency can be 15 Khz; 16KHz or 20KHz. The option NONE disables the filter.

# 3.6 AUDIO OUTPUTS

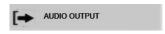

To access click on the option AUDIO OUTPUT in the left menu.

The 542APC hardware has four audio outputs with independent level and d-emphasis compensation.

- 1. XLR analog output
- 2. RJ45 analog output
- 3. AES-3 digital output
- 4. Streaming over Ethernet (optional in AoIP models)

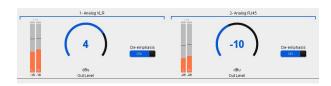

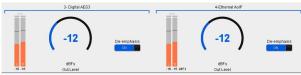

Figure 18: Outputs

# 3.7 FM output - MPX

542 APC includes the stereo coder and the RDS encoder.

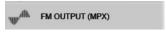

Clicking on FM OUTPUT (MPX) the user access to the configuration options

for MPX outputs, the basic parameters of RDS and the ITU BS412 control.

## 3.7.1 MPX LEVEL

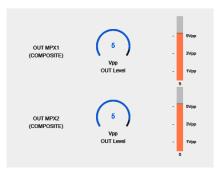

Figure 19: MPX Level

The two FM baseband (MPX) outputs have peak-to-peak (Vpp) calibrated level control. The MPX level will be adjusted to obtain 100% modulation at the transmitter.

If the transmitter has MPX input gain, adjust the MPX value on the processor to 5 Vpp and use the transmitter input gain for fine tuning.

# 3.7.2 Calibrator – Modulation index

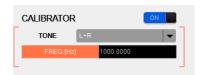

Figura 20: Calibrador

542APC generates a calibration tone useful to set the modulation index. For details, please see 3.8 - Set the modulation index.

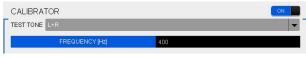

Figure 21: Calibrator

# 3.7.3 PRE-EMPHASIS

Adjusts the pre-emphasis curve according to the corresponding standard in each country (Europe = 50uS; USA, ASIA, Latin America = 75uS).

# 3.7.4 Pilot Tone and RDS

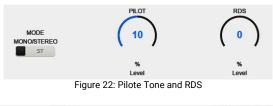

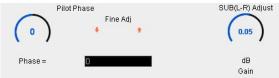

Figure 23: Advanced settings

**PILOT:** Set the level of the pilot tone. At the factory, the pilot tone is set to 9%. In areas with high radiofrequency congestion, it can increase up to 12%, but keep in mind that if the Pilot Tone and RDS values are increased, the audio will be reduced for the same level of modulation.

**RDS:** Determines the modulation level of the RDS sub-carrier (factory 4%).

**MODE:** The unit can be switched to mono or stereo. When this control is switched to MONO, the pilot tone is suppressed and the MPX component signal will always be MONO (see 3.5.3 - On monaural transmission).

Switching to mono can occur in several ways:

- · From this control.
- Forced by preset (presets has a mono/stereo flag, see 3.4.2 - Preset Manager). In this case the control will indicate "Forced to MONO by preset".
- It can be switched manually from a computer using Lite Commander application (requires remote IP access).

# 3.7.5 MPX output compensation

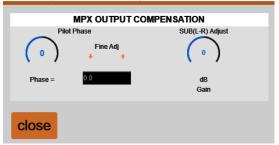

Figure 24: Advanced settings of stereo coder

**Pilot Phase:** Pilot Tone Phase Fine Tuning is an advanced control that improves stereo separation (see 3.8.1 - About channel separation).

**SUB** (L-R) adjust: Changes the level of the L-R module to compensate mismatches that may occur in the coaxial-antenna assembly (see 3.8.1 - About channel separation).

# 3.7.6 MPX power - ITU-R BS.412

This stage manages the power of the MPX signal according to the recommendation of the International Telecommunication Union ITU-R BS.412 for European countries.

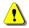

If the legislation in your country does not require this regulation, <u>DO NOT enable this feature</u>, since it will reduce the loudness.

Recommendation ITU BS.412 was created to eliminate interference between adjacent FM channels; since the separation between channels in many European countries is 100 KHz. It was found that the source of the interference was the density of the program material produced by the current audio processing methods, which generate that the carrier is continuously modulated around 100%.

The BS.412 sets a maximum allowed value for the power in MPX, in order to reduce the density of the modulating signal, but maintaining the maximum modulation level at 75 KHz. There is then a double limit: maximum modulation peak and average power in MPX (integrated in 60 seconds). In other words, BS.412 forces broadcasters to decrease the volume by limiting the power allowed in MPX. As a result of this regulation, all the radios will sound in the air at the same level, without interfering with each other. Recommendation BS.412 defines a maximum power level and a measurement algorithm, which defines the reference 0 dBr for the maximum MPX power value integrated in 60 seconds, with +0.2 dB of tolerance.

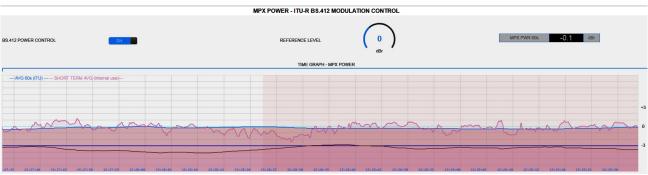

Figure 25: BS.412 MPX power time graph

Not all European countries apply the BS.412 recommendation in the same way. Some regulations allow levels higher than 0 dBr or have staggered objectives to implement the MPX level reduction until reaching 0 dBr.

The BS.412 ITU modulation control in the 542APC has a control that allows the user to modify the MPX power reference level. The timeline graph allows you to visualize the evolution of the MPX power in the last 120 seconds. Displays an integration curve of 60 seconds as established by BS.412; and a short time integration profile.

# 3.7.6.1 Audio presets and BS.412

All factory presets can be used with the MPX power control. The processor will always maintain the MPX level as allowed. When there is a power limit, it does not make sense to use high loudness presets; because the audio will be processed to increase the energy, and then processed to decrease it.

One advantage of working under the ITU BS.412 regulation is that the war for loudness disappears, and broadcasters are able to use more dynamic range. The Solidyne 542 APC includes two factory presets optimized to work in conjunction with the ITU BS.412 power control, that take advantage of available dynamic range. More optimized presets can be downloaded from <a href="https://www.solidynepro.com">www.solidynepro.com</a>.

# 3.8 Calibrate the modulation

The pilot tone is factory set at 9% and the RDS carrier at 4%. Usually it is not necessary to change these values. If modifications are required, it must be done BEFORE performing the modulation adjustment.

To adjust the modulation index of the transmitter proceed as follows:

- Go to the Stereo Generator setup screen. Turn on the 542APC CALIBRATOR. The input audio will be replaced by a sinusoidal tone of 400Hz.
- Tune the transmission to the internal tuner of the 542APC and check the processor modulation meter for the 100%. For fine tuning, set the MPX output level from the 542APC's web page (the default level is 5 VPP).
- The 542's modulation meter shows the peak level. If the transmitter has its own modulation meter, check the modulation in both meters.
- Turn OFF the CALIBRATOR. The audio input is reestablished, and now will modulate at the level set with the calibrator.

### **ABOUT MODULATION METERS**

- The modulation depth meter on the 542APC shows the modulation peak, with an integration time that can be settled to values between 0 to 1 mS (default is 125 uS). By the other hand, many transmitters have slow response meters. In that case, the indication of both instruments will be more similar the higher the peak density of the audio.
- In order that the modulation measurement on the 542APC to be valid, the signal reception on the receiver must be optimal.

# 3.8.1 About modulation peaks

The FCC (USA) recommendations for FM radio stations are followed in many countries. Recommendation 73.268 indicates that the frequency modulation should be kept as high as possible, but not exceeding 100% in frequent recurrence peaks ("In no case is to exceed 100% on peaks of frequent recurrence"). This indicates that in momentary (and not frequent) peaks can be exceeded the 100% of modulation staying within the legal framework. The 542APC processor is designed to meet this FCC standard, allowing it to slightly exceed 100% on non-recurring peaks. When adjusting the modulation, check the regulations of your country.

When choosing and adjusting the audio processing presets, keep in mind if it is a single program for the whole day; or whether the automatic switching by microphone is activated, or by hourly range. In the first case, a commitment adjustment must be used compatible with all types of voices and music that the station handles. Automatic switching of presets eliminates compromises as each preset will be optimal for that type of music or voice. This also reduces the auditory fatigue associated with radio stations that use rigid processors, without computed control.

# 3.8.2 Measures and improve the channel separation

In an FM installation, the separation between channels in the transmission is affected by the coupling of the set coaxial cable - antenna. How much stereo separation lost depends on the quality of the elements and its correct installation 1.

542APC includes pilot tone phase correction and gain adjustment for the module (L-R). It allow to compensate partially the coupling of the transmission systems, improving the separation of channels in the transmission.

To make the adjustment proceed as follow:

 On the FM Monitor Analyzer screen, perform a channel separation measurement. The higher the value obtained in dB, the better the separation. If the indication is greater than 40 dB (Excellent) it is not necessary to make the adjustment.

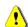

The measurement of channel separation introduces short audible tones on the air. It is necessary that the station is correctly tuned so that the measurements are valid (see 3.9 - FM analyzer monitor).

On the screen STEREO GENERATOR, increase 0,1 dB the value "SUB(L-R) Adjust".

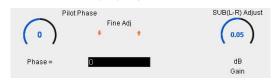

Repeat the measurement for the channel separation and check if the value increased.

If instead of increasing decrease, go to the next step (4).

If the separation increased, repeat point 2 by increasing "SUB (L-R) Adjust" by 0.1 dB and checking again if the channel separation continues to improve. So on until it does not improve anymore.

- If instead of increasing (improving) the channel separation of the worst of the two values decreases, then REDUCE by 0.2 dB the value of "SUB (L-R) Adjust".
- Measure the channel separation again, verifying that it has now increased. Repeat the operation in steps of 0.1 dB until it no longer improves.
  - If the maximum channel separation obtained is not "Excellent", the phase correction can be tested. Change the "Pilot Phase" control in 0.5 degree steps in one direction and in another to see if any additional improvement can be obtained.
- Once the best possible value has been achieved (with good transmitters and antennas it should be Excellent >40 dB) the setting must be saved in internal memory by pressing SAVE in the left menu.

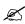

No values better than -40 dB are measured because above that value it has been shown that the ear (even using headphones) is unable to perceive any improvement in the sensation of stereo space.

1 – FM stereo separation degradation as a function of antena system VSWR, by Peter Onnigian, Jampro Antenna Company, for 31° convención AES.

# 3.8.3 About mono transmission

Monaural transmission, although not a very common practice, is used by some FM stations located in cities with a lot of congestion (and few controls and regulation) in the electromagnetic spectrum. When the broadcast content has predominance of the spoken word (magazzines, journalistic, news, sports) the transmission in stereo does not bring significant advantages, since it is only relevant for the transmission of music.

Mono FM transmission increases the coverage area of a station, and significantly reduces interference. Transmitter power, which in stereo mode is scattered over a large bandwidth, in mono concentrates in just a quarter of the bandwidth, increasing its effective power 4 times in the air (See NAB Engineering Handbook). This increases the range and eliminates the interference of nearby radios and multipath distortion in large cities.

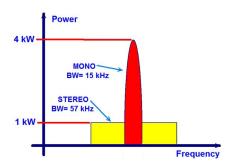

This technical advantage of monaural transmission can be exploited to combat interference, improving reception and radio coverage in times when talk shows must compete for the audience. The station can transmit mono at certain times and in stereo at other times.

It is even possible to switch the transmission to mono whenever the microphones are activated, so that music and commercial messages are always output in stereo. In this case, if the voice of the speakers is preceded by a musical background, it is desirable that this background music is mono, so that when the microphones are enabled, stereo / mono switching is inaudible (even in headphones).

The processor can switch to mono in several ways:

- Forced by a preset. Each presets has a mono/stereo flag. When a "mono" preset is active on-air, the stereo coder is switched to mono. See 4.8.2 - Preset Manager).
- When the microphones go on-air. As in the previous case, the switching is made by the preset change. The GPI is used to activate the preset for "VOICES", which will have the "MONO" flag active. To know how to switch the preset by GPI, see section 2.6 -GPI).
- Manual switching from a computer using the Lite Commander application (requires remote IP access to the 542APC). The operator can switch quickly to MONO in sports or talk shows.
- According to a schedule, using Lite Commander remote software.

# 3.9 FM ANALYZER

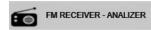

542APC processor has an FM tuner with the capability of carry out measurements

on the received radio wave. It is available from the menu option FM RECEIVER – ANALIZER.

### 3.9.1 FM Tuner

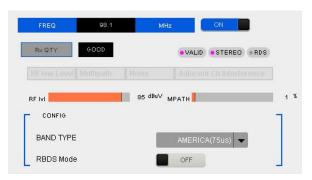

Figure 26: FM Tuner

The FM tuner has a signal analyzer monitor, that shows several aspects on the FM transmission. It analyzes the RF signal of the tuned station.

### **VERY IMPORTANT**

The measurements are valid only when the radio station is correctly tuned. If the tuned station is weak (RF Level less than 40dB) or has strong multipathh distortion (greater than 10%) the measurements will not be valid. In this condition, the data fields will be hiden.

**ON/OFF:** Turns the tuner on/off. When the reception is poor or isn't possible to tune the current dial, the tuner is turned off.

**FREQ:** In this text field the user enters the dial in MHz, using a dot for the decimals (ie: 99.5). To tune a station proceed as follow:

- Enter the frequency in the field "FREQ". Press EN-TER to confirm.
- By pressing ENTER the station is tuned. If the tuner was off, it turns on.

**Reception Quality:** Indicates if the reception of the tuned station is adequate to validate the measurements. In case the reception is inappropriate, the variables will be indicated out of range (RF low level, Multipath, Noise, Adjacent channel interference). When reception does not allow measurements, the data fields are dimmed.

**RF LEVEL:** Shows the RF level at the 542's antenna. The RF level should be greater than 40dB for measurements to be valid.

**Multipath:** Percentage of distortion caused by propagation by multiple reflections of the radio wave. The level must be less than 10% for the measurements to be valid.

**Band Type:** Determines the type of FM band, which varies by region.

**RBDS Mode:** Activates RBDS, which is a modification of the RDS standard used only in the USA.

### 3.9.1.1 DIAL SCAN

This tool scans the FM band in 100 KHz steps and generates a graph with the reception strength of each station.

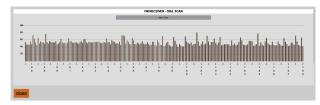

### 3.9.2 Modulation Meter

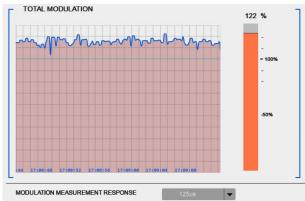

Figure 27: Modulation meter

**TOTAL MODULATION:** Indicates the FM modulation level measured on the tuned signal.

MODULATION MEASUREMENT RESPONSE: Measurement integration time. You can change between: Instant, 125uS; 250uS; 500uS and 1mS. 125uS is recommended for peak measurement. The appropriate integration for measurement to have legal validity varies according to the standards of each country.

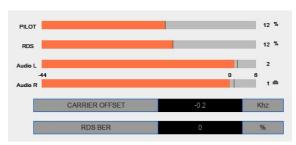

Figure 28: Transmission parameters

**PILOT:** Percentage of modulation of the pilot tone. The default value is 9%.

**RDS:** Modulation percentage of the RDS sub-carrier. The default value is 4%.

AUDIO L/R: Audio level, indicated in dBfs.

**CARRIER OFFSET:** Indicates the deviation of the carrier frequency, in KHz.

**RDS BER (bit error ratio):** This is a measure of the reception quality of RDS data. A value of 0% indicates that no errors were detected and 100% indicates that it is not possible to decode the RDS data.

RDS DATA: Displays texts transmitted by RDS.

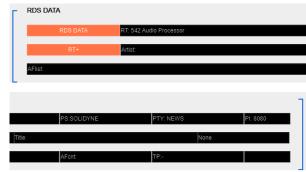

Figure 29: RDS Data (screen capture was spited for better visualization)

# 3.9.3 Channel separation, distortion, SNR

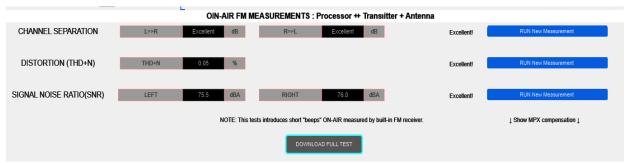

Figure 30: THD and Channel separation

The 542APC allows to measure on the tuned air signal, the channel separation and the harmonic distortion+noise. These measurements provide for the set: processor; stereo encoder: transmitter and antenna.

The measurements can be made remotely and without interrupting the air emission. The Solidyne support team will be able to access remotely to evaluate, detect and diag-

nose several aspects of the installation and the chain of transmission.

Noise and channel separation measurements will interrupt the PGM signal to play a brief audible tone (about 250 milliseconds). SNR requires to mute the PGM signal around 2 seconds.

To run a measurement, press on "RUN new measurement". The results will shown on screen.

| CHANNEL SEPARATION |           |  |
|--------------------|-----------|--|
| > 40 dB Excellent  |           |  |
| 35 to 40 dB        | Very good |  |
| 30 to 35 dB        | Good      |  |
| 25 to 30 dB        | Fair      |  |
| < 25 dB            | Poor      |  |

542APC has advanced controls that allows to improve the channel separation. Please see "3.8.2 - Measure and improve the channel separation".

# 3.9.4 REPORTE TÉCNICO de transmisión

The option "DOWNLOAD FULL TEST" runs all the measurements and dumps the results in a text file, which also includes the values from the FM Analyzer. The file is saved in the default download folder of the web browser. This report can be requested for technical support.

Note that if the tuner is off, no measurements or reports can be generated. To turn on the tuner, press the "ON / OFF" icon and wait a few moments for the values to stabilize. Then generate the report.

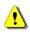

The measurements will introduce brief interruptions to the on-air signal.

# 3.10 RDS

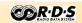

542APC has an internal RDS encoder. RDS (Radio Data System) is a system developed by the European Broadcasting Union (EBU). It allows adding additional information to a conventional FM signal, by including a data channel. Its main applications include:

- The automatic tuning of a receiver to a radio network selected by the user. This allows the user to listen to the same program during a long trip by route, without having to manually tune the receiver to another transmitter of the same network, when the reception becomes deficient when leaving the area of coverage of a radio station.
- 2. The display on the screen of the receiver of the name of the station tuned, for example "Radio One", and the type of content that is receiving: news, magazine, sports, musical, varieties, religious, etc.
- Automatic receipt of information related to traffic. When this feature is selected, news is prioritized over traffic, so that the receiver will automatically switch, within a same station chain, to the station that transmits information about the traffic, and once the information is completed, Tuner will return to the previously tuned station.

# 3.10.1 RDS basic settings

The configuration and control of the RDS is carried out by IP through the ETHERNET port of the 542APC (see 11 in Figure 1).

The basic RDS parameters can be defined from the WEB control interface of the 542, accessing the FM OUTPUT option in the menu shows a block diagram with the RDS and access to its configuration.

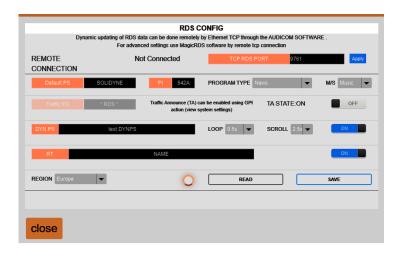

### **TCP RDS PORT**

Defines the TCP port to receive communication from the RDS software. The default TCP port is 9762. To modify it, enter the new value and press APPLY.

To control the RDS encoder, the Solidyne-Magic RDS software (see below) or the "Solidyne Audicom" broadcast management software must be installed on the PC.

## **Default PS (Program Service)**

It is a fixed text, usually the name of the station. It is displayed on RDS receivers in order to inform the listener which program service is being broadcast by the tuned station. The RDS standard allows a maximum length of 8 characters.

### PI (Program Identification)

It is used to identify a network of stations or repeaters of the same radio network, so that the receiver automatically switches from one station to another on the network, depending on the quality of reception. It is a fourdigit hexadecimal number (0000 to FFFF).

### **Program Type**

Identify the type of content broadcast.

### M/S

Identify whether the content being broadcast is music or words.

### TA State (Traffic Announcement)

On / off identifier to indicate when a traffic announcement is on the air. It can be controlled manually from the button, or remotely via GPI.

### Traffic PS

It is shown in place of the PS field when the Traffic Announcement flag is active. If you do not need to use the Traffic PS, leave this field empty.

### **DYN PS**

The Dynamic PS field is implemented using the normal PS field and sequentially replacing the information. Thus, text messages of up to 64 characters are supported, which will be displayed instead of the fixed PS field. The text scrolls horizontally with a speed determined by the Scroll value.

DYN PS is used for commercials, news and broadcast texts (title and artist of songs).

**Loop:** Determines the time between two loops of the Dynamic PS text. During this time the text Static PS is displayed.

**Scroll:** Sets the high or low scroll speed of the PS stream. High speed does not work on some receivers, especially cars, or with poor reception conditions. The reason is not related to the RDS encoder and is due to the fact that the horizontal offset of the PS has never been included in the RDS standard. Because of this, high speed is not recommended.

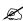

The use of the Dynamic-PS field is restricted in some countries and is not an implementation of the RDS standard. The manufacturer is not responsible for the misuse of this functionality. Some receivers may not correctly display the Dynamic / scrolling PS field due to characteristics of the receiver

# 3.10.2 Advanced settings - Magic RDS

To configure and control the 542's RDS, download and install the software "Magic RDS" from the following link:

### www.solidynepro.com/DW/setupRDS.rar

Magic RDS runs over Windows and access to the 542APC via IP through the ETHERNET port 11 connection. A LAN terminal is used to transmit data to the 542APC RDS encoder. The data can be static texts stored in the 542APC; or texts can changes dynamically, for example announcing the songs names. Dynamic text requires permanent TCP/IP access to the 542APC.

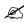

If the station has the Solidyne Audicom broadcast management system, it is not necessary to use MagicRDS for dynamic updating of the broadcast titles. Communication is direct between Audicom and the processor over the LAN. For more details see the Audicom documentation.

- Once downloaded, install and run Magic RDS.
- 2. Go to Options → Preferences
- 3. At Preferences choose the tab General.
- Change Connection type to "Ethernet TCP/IP".
- In the field *Port* enter the TCP value that was defined at the 542APC. Default is 9762. The TCP for 542APC is set using the Control WEB panel, in the option "System" (see "3.4.13 System settings").
- 6. In the field *Host* enter the 542's IP. By default the unit comes with dynamic IP enabled. The IP shows on the OLED screen at the frontal panel. To use RDS with dynamic text, that updates in real time (i.e. to show the song names) set the 542 with a fixed IP.

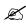

When the processor is connected to another network away from the studio, the RDS data can be sent over the Internet. The ISP must provide a fixed IP address on the

remote LAN. This IP address is entered into MagicRDS or Audicom RDS.

The remote LAN must be configured to redirect incoming packets through port 80 to the local IP address assigned to the 542APC (port forwarding), and also redirect packets using port 9762 (or another port configured in the RDS software).

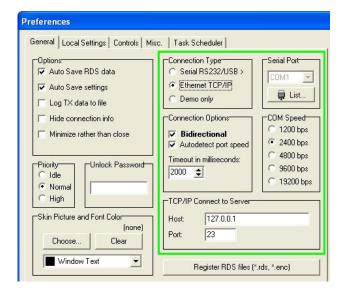

- 7. The name of the radio station enters in the field "Default PS" on the Magic RDS main screen.
- Take in mind to change the default value of "PI" (Program Identification) to avoid conflicts with near broadcasters. Default value is FFFF (hexadecimal).

For more details about setting and use of RDS, please refers to the documentations included with Magic RDS.

# 3.10.3 Connecting the RDS to transmitter

542APC does not require a RDS connection. The MPX signal contains the RDS information, which is injected directly to the transmitter when the MPX output is connected.

The digital signal containing RDS information is transmitted at a rate of 1187.5 bit / s and modulates to a 57KHz sub-carrier, using amplitude modulation with suppressed carrier. This is added to the stereo multiplex signal that is sent to the input of the transmitter.

# 3.11 System settings

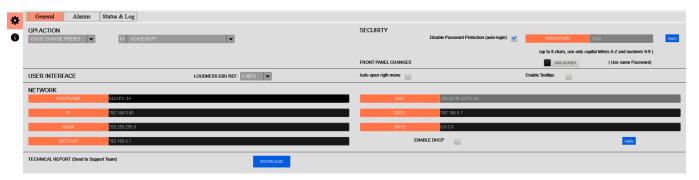

Figure 31: System settings

### 3.11.1 GPI ACTION

Enables actions that gates with the GPI (see 2.6 GPI). The options are:

**VOICE CHANGE PRESET:** Change the processing preset when the microphones are enabled at the Studio. It can occur in two ways:

The field at right set the preset to switch when GPI enables. Usually its a voice-preset. (default: VOICE-LOUD).

## 3.11.2 SECURITY

Allows to enable the password unchecking the box Disable Password Protection (by default is checked).

If enabled, the default password is 1234.

To change the password, write it directly in the PASS-WORD field and press APPLY. Up to 8 characters are accepted, only uppercase letters and numbers.

The FRONT PANEL CHANGES (LOCK/UNOCK) option blocks access from the hardware. When locked, the password will be required to access from the front of the unit.

### 3.11.3 User interface

**LOUDNESS EBU REFERENCE**: Set the reference level to the LOUDNESS METER, showed in the fixed area of General Monitoring. By default is 0 dBfs.

**AUTO-OPEN LEFT MENU:** When this option is enabled, the left-menu slides-up automatically when the mouse is over.

**ENABLE TOOLTIPS:** Enables pop-up balloons with indications that appear over some meters.

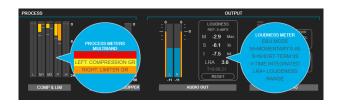

### 3.11.4 NETWORK

Network settings. By default, the 542PAPC is in DHCP mode. The user can disable this option and assign a static IP address. The assigned IP address is reported on the frontal display of the processor.

### 3.11.5 TECHNICAL REPORT

Generates a report with operating parameters and equipment configuration, to be sent to technical support. The report is saved in the default download folder of the browser.

# 3.12 Alarms and Logs

# 3.12.1 Alarmas

The alarm panel is accessed clicking the option SYSTEM in the left-menu, and clicking the tab ALARMS.

The 542 APC can send alerts via email when one or several of the following events take place:

- 1. Audio silence
- 2. Over-modulation
- 3. Low RF power

The alarm screen display the following options:

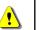

The parameters that trigger alarms are analyzed based on the signal from the FM tuner. If the tuned station arrives weak (RF Level less than 40dB) or has high multipath distortion (greater than 10%) the measurements are not valid.

Under this condition, the data fields are grayed out and no alarms are generated.

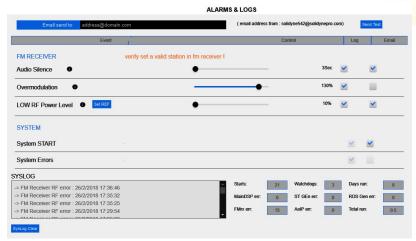

Figure 32: Alarms settings

E-mail send to: Enter a valid e-mail address to receive the alerts. The "Send Test" option sends a test email to the declared address.

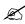

If you require alerts to reach more than one email address, you can use the automatic mail forwarding service of the email account.

The check boxes "LOG" and "E-MAIL" enable the recording of each issue in the internal log and for sending alarms respectively.

**Audio silence:** Send an alert when detect a silence that exceed the limit established in seconds. The value is set using the right slider.

**Overmodulation:** Sends an alert when detects that the modulation index exceeds the value set for the alarms. The value is set using the right slider. This value does not affect the transmission in any way.

LOW RF power level: Send an alert if a drop in the transmitted power is detected. To set the value, press "Set REF" under normal transmission conditions. Then using the slider indicate the percentage of power loss for which the alarm will be activated. This value does not interfere the transmission in any way.

**System START:** Generates an alarm in case the processor restarts (for example due to power cut)

**System Errors:** For internal use. Only system events are logged in the SYSLOG.

# 3.12.2 Status and Logs

**SYSTEM TIME:** When the computer is connected to a LAN with Internet access, the computer keeps its time synchronized using an NTP server.

**SYNC FROM PC** allows synchronization against the clock of the computer from which it is accessed.

The date and time is only used to record system events in technical reports.

**SYSLOG:** It is an event log stored into the processor's memory. Reserved for use by personnel specialized in diagnostic tasks and technical support.

# 3.12 Lite Commander

Lite Commander is a tool for Windows that allows to program preset changes and switch the mode of transmission from stereo to mono, according to a schedule. The mono transmission option is useful in areas of high congestion in the radio spectrum, as it extends the coverage area of the radio. This trick can be used in news programs or sports broadcasts (see "3.8.3 About mono transmission").

Lite Commander is free download from <a href="http://www.solidynepro.com/DW/lite.exe">http://www.solidynepro.com/DW/lite.exe</a>. Installation and use instructions are installed with the software.

The application connects to the processor via IP, so the computer running Lite Comander must have access to the IP of the 542APC.

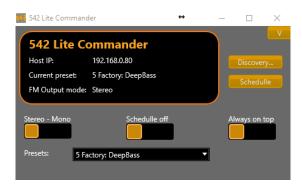

# Section 4

# Audio processing

The audio processing stages are accessed in the SETUP screen, from the PROCESS menu option.

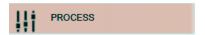

The different processing stages are shown grouped in tabs. From left to right, the order in which the processes appear corresponds to the actual interconnection order of the stages, with the exception of WIZARD which is not a processing stage in itself.

- WIZARDS
- 2. ENHANCERS
- 3. ENHANCER EQ
- 4. AGC
- 5. MULTIBAND AGC
- 6. MULTIBAND LIMITER
- MIX & CLIPER FINAL LIMITER

# 4.1 WIZARD

The WIZARD controls work on user presets. They allow the user to quickly change the character of the sound and create new presets (see below) without the need to individually modify each stage of processing. No advanced knowledge is required to use these controls. Any user can customize the sound of the station.

Advanced users looking for a more specific and precise adjustment of the sound, will be able to modify the different stages of the processor at their discretion.

The wizard controls allows:

 Change the character of a preset in four essential ways: BASS - BRIGHT - COMPRESSION -LOUDNESS.

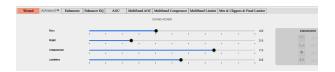

 Switch on/off and basic settings for the EN-HANCERS: VOICE SYMMETRIZER, EQ, BASS EN-HANCER, STEREO ENHANCER.

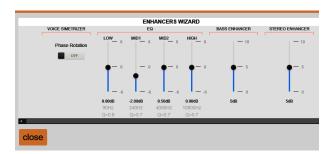

Each WIZARD control changes different parameters of the processing stages simultaneously and synchronously, to achieve the desired setting. The four controls BASS, BRIGHT, COMPRESSION, and LOUDNESS are interrelated as some parameters are affected by more than one control. For this reason, when a control is moved, the position of all Wizard controls is recalculated

When a preset is loaded, the WIZARD controls are positioned according to the current preset settings. Viewing the position of the WIZARD controls gives an idea of the sonic characteristics of the presets, allowing a quick comparison.

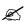

Although they have a wide range of action, it is a good idea to use the WIZARD controls to apply moderate changes to a preset. Always start from the preset that is closest to the desired characteristics.

For example: if you are looking for a high-loudness processing, it is not a good idea to start with a soft preset (SOFT PROCESS) and take the WIZARD LOUDNESS control to the maximum. It will be convenient to start with a MaxLoudness setting, since it is already designed to obtain maximum loudness (the interaction between the different stages is optimized).

# 4.2 Enhancers

# 4.2.1 Voice symmetrizer

It's a known fact that, by a particular arrangement of the vocal cords, the sound emission of human voice are asymmetric triangular pulses. The three cavities that filter and form these formants, to obtain the vocal sounds, do not modify this intrinsic characteristic of the human voice. The whole word spoken and still sung is strongly asymmetrical. This creates a significant reduction in the energy of the audio signal, particularly when passing through a compressor. This is because a compressor adjusts its compression level to the highest peak, regardless of its polarity. In this way when a polarity is set at 100%, the opposite polarity hardly exceeds 50%, due to the asymmetry.

It is a known phenomenon that music tends to sound stronger than the human voice, after passing through a compressor. This is because the musical sounds are symmetrical, while the human voice is not. To correct this anomaly WITHOUT INTRODUCING ANY CHANGE IN SOUND QUALITY, peak symmetrizers are used.

This technique, based on a discovery by Dr. Kahn, acquires international validity with Eng. Bonello's work, particularly that published in the Journal of AES, Vol. 24, which describes, for the first time, the theory of Its operation.

# 4.2.2 Expander

The object of the expander is to improve the signal-tonoise ratio in the air. Multiband compression, while increasing loudness, reduces the S / R ratio. This effect would be annoying because, if not for the action of the expander could be heard the floor of noise in prolonged pauses that normally are generated with the word. The threshold is the point at which the expander begins to reduce its gain, as the signal level decreases. It is expressed in dBfs.

### 4.2.3 Bass enhancer

This control reinforces mid-bass in the range of 100 - 300 Hz, improving the presence of bass in small speakers. Unlike the equalizer, which emphasizes the components present in the signal, the Superbass reinforcement synthesizes and adds harmonics generated from the lower frequencies.

FREQUENCY: This is the cutoff frequency of the low-

pass filter. Defines the frequency range used to generate harmonics.

**INTENSITY:** Determines the amount and strength of

harmonics generated

SUB-GAIN: Level of synthesized basses that are

added to the signal.

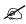

When using preset switching for voices, it is recommended that the presets used for both the music and the voice have BASS ENHANCER in the same condition (enabled or disabled).

## 4.2.4 Stereo enhancer

When an FM station transmits with stereo field enhancement, stands out against conventional stereo transmissions for having a "wider" sound. This effect contributes to increase the loudness perceived by the listener. When listening with headphones, the enhancement is more noticeable.

Stereo enhancement uses a stereo expansion algorithm to simulate surround sound in two-channel systems. Hearing has better response to phase changes between ears below 2000Hz, so if you increase the phase difference you get a wider stereo image.

There are two control parameters:

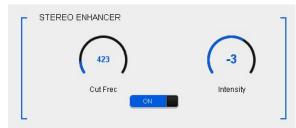

Figure 33: Stereo enahacement

**Cut Freq (Hz)** Set the cut-off for the low-pass filter, which determinate the range of frequencies of the processed signal that is added.

**Intensity:** The level of the processed signal added to the dry signal.

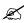

When using preset switching for voices, it is recommended that the presets used for both the music and the voice have BASS ENHANCER in the same condition (enabled or disabled).

# 4.3 Enhancer EQ

4-band parametric equalizer. For the use of equalization to make sense, each correction must affect a frequency range smaller than the width of the processing band that contains it (LOW, MID1, MID2, PRES, HI). This is especially true for frequencies below 800 Hz, included in the LOW and M1 bands.

For reference, a Q factor = 3 corresponds to approximately  $\frac{1}{2}$  octave width from the center frequency, while a Q factor = 4 is approximately  $\frac{1}{2}$  octave.

For example, a -3dB attenuation centered at 250 Hz with Q factor = 2, has a width of 125 Hz. The 250 Hz center frequency "falls" within the M1 band, which extends from 125 to 800 Hz. The correction then it affects 50% of the frequencies within M1 (125 to 375 Hz). If the Q factor is increased, the attenuation will be more specific over the center frequency. But if, on the contrary, a Q = 0.5 is used, the correction will have a width of 500 Hz, that is, it extends to LOW and M1.

In the example above, it is necessary to analyze whether it is convenient to produce this attenuation from the parameric EQ, or from the mixing of the bands in the density equalizer. The effect will be subtly different.

As a general rule of thumb, the audio equalizer should be used for very specific cuts or boosts. The overall curve or EQ profile of the sound is defined using the multiband AGC and Density EQ.

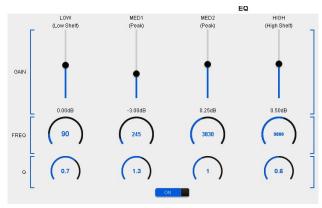

Figure 34: 4-bands parametric EQ

# 4.4 Wide-band Automatic Gain Control (WB-AGC)

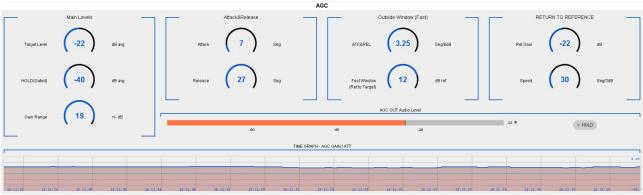

Figure 35: Automatic Gain Control (AGC)

The wideband AGC works with the full-range audio signal. Its function is to compensate for differences in level in the input signal of the processor, so that it reaches the following stages with constant level. The time constants of the AGC are a very important adjustment, and they change according to the characteristics of the sound material. Example: An optimized setting for voices will require different tempos to another one created with music.

# 4.4.1 Target level

**Target level** is the value at which the AGC adjusts the input signal, amplifying it when it is less than that value, or attenuating it when it is higher. The output of the AGC always tends to the target level. The variation of the output level of the AGC is displayed dynamically in a time chart (AGC Out).

The **gain range** set the degree of attenuation or amplification that the AGC can apply to the signal. For example: if the gain range is 20dB, the AGC can compensate for variations of up to 40dB in the input signal.

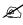

If the hold threshold falls within the gain compensation range, the signal freezes, does not compensate. For example: if HOLD is -40dB, target -22dB and range is 20dB; The AGC could compensate for a -44dB signal. But if the signal drops to -44dB the AGC freezes. The gain compensation will occur from the hold threshold.

# 4.4.2 Hold

The AGC is of the triggered type. If the input signal drops abruptly, the AGC does NOT change its gain, but "freezes" its current value, remaining in that state until the signal exceeds the "hold" threshold. The value does not remain frozen indefinitely. While the signal remains below the "Hold" threshold; the AGC level will slide to the target level, with the slope defined by the "Return to reference" value.

Without this feature, the AGC would continually compensate for the input level and in long silences would start to raise background noise, because in the absence of signal the AGC would increase its gain to the maximum possible. With the triggering technique this drawback is eliminated

On the other hand, it is possible to adjust it to preserve part of the dynamic range in that music that is characterized by great changes between pianos and forts. That is to say: if after a strong passage there is a subtle input of an instrument, the AGC will be frozen in its previous level, allowing the volume contrast.

### 4.4.3 WB-AGC attack time

It is the time it takes for the AGC to reduce its gain when the input signal increases. As a general rule, it can be said that the attack time must be slow to prevent the AGC reacting with transient volume increases (a laugh or a musical beat). For the voice, times of about 15 sec are adequate, while for music values of 20 sec or slower work well.

The attack time only takes effect while the signal level moves into the "Outside Window". When the signal level drops out from "Outside Window", the AGC goes into quick response mode (See below for Outside Window).

Note that when the signal level increases sharply, during the attack time the signal is contained by the multiband compressors, which act strongly until the AGC adjusts its gain. Depending on the processing stage settings, a very slow AGC attack time can cause excessive signal compression (especially in the voices), which generates a very audible unwanted effect.

# 4.4.4 WB-AGC recovery time

When the input signal lowers its level, the AGC starts to increase its gain to compensate for the level of the input signal. The time taken by the AGC to compensate for the reduction of the input level is called the recovery time. Remember: The function of the AGC is that the signal reaches the following process stages with a stable level, independent of the output level of the mixing console.

This recovery time takes effect while the signal level is inside the "Outside Window" range. When the signal level falls out of that range, the AGC switches to using the fast response times.

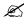

Wideband AGC (WB-AGC) times interact with multi-band AGC (MB-AGC) times, as both controls changes the signal level at the same time. When the MB-AGC is active, the gain variation at the output of both AGC's will be faster than that indicated by the WB-AGC controls, depending on the range of action in which the multiband AGC is working.

# 4.4.5 Outside window (fast)

Defines a range or "window" of levels that determines the behavior of the WB-AGC depending on the input level. While the input signal remains within that range of levels, the WB-AGC works with the main attack and recovery times. If the input signal drops out of this window, the WB-AGC reacts using the fast times defined in "Outside Window" (ATK / REL) until the input signal returns to the "Outside Window" range. Once the signal returns to those values, the WB-AGC continues to operate using the main attack and recovery times until the signal reaches the Target Level.

The "Outside Window" range is determined by the Fast Window value, which is expressed in dB referring to the Target Level. The level window will be:

From [Target Level - Fast Window] to [Target Level + Fast Window]

Example: Fast Window = 12dB; Target Level = -22dBfs; then the Outside Winws will be -34dBfs to -10dBfs

The fast reaction times are determined by the ATK&REL value and expressed in sec/6dB. Following the above example, if ATK & REL is 1 sec/6dB and the input level drops to -42dBfs, the WB-AGC will take 1 second to increase the input level to the "Outside Window" range (-34dB). Once that level is reached, the WB-AGC is still working but with the main attack and recovery times.

### TIPS

- The attack and recovery times of the WB-AGC must be carefully adjusted so that its action is not evident. If the attack time is excessively long, the action of the WB-AGC may be noticeable (level reduction may be noted). If the recovery time is very slow and the attack time is very fast, when someone shouts (or a cough or a laugh) the WB-AGC will reduce the level abruptly and then it will take time to recover its gain. The effect will be similar to "someone turned down the volume of the radio".
- For music, the recovery time should be long. If it is very short, its action will become evident, and the volume contrasts (the dynamics of music) will be completely lost.

# 4.5 Multiband AGC

While the Wide Band Automatic Gain Control (WB-AGC) performs an adjustment of the overall level of the program signal; the multi-band AGC (MB-AGC) performs a more precise level control on each band, which allows:

- Optimize the level in each frequency band. The Multiband AGC can react faster than the WB-AGC to contain or reinforce the signal in each band. Depending on how the bands are leveled, and the spectral balance of the material, this increases the loudness.
- Print to the sound a consistent equalization profile that will remain stable regardless of the characteristics of the program signal.
- Avoid excessive action of limiters when one or more bands have high signal levels.

The multiband AGC stage (also known as "levelers") controls the level in each frequency band, being able to attenuate the level of a band to avoid that the compressor of that band works in excess; or increase it to reach the compression threshold. For this, the MB-AGC defines a target level for each band, and compensates the gains for the signal to remain at the target level.

The MB-AGC indicators show the gain compensation of each band, which is also shown in a timeline chart.

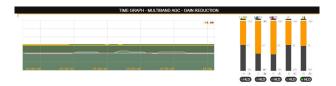

# 4.5.1 Dynamic EQ (Target levels)

Like the broadband AGC, **each band is compensated according to a target level**. When the signal in a band is greater than the target level, the AGC decreases the gain in that band; while increasing it when the signal is below the target level.

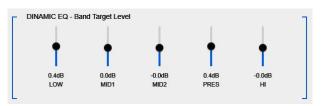

The maximum gain compensation applied is bounded by the "ACTION RANGE" control. The value indicates in dB, in each band, the maximum gain variation that will be applied to approximate the signal at the target level. For example:  $\pm$  3dB limits the gain variation by 6dB, as the signal will be attenuated or increased by up to 3 dB as appropriate.

If all target values are 0dB, the average spectral balance of the music is maintained. If a target level is defined above zero, that band will be emphasized since it will always tend to have more energy than the others. Values below zero attenuate the presence of that band. In this way, the target levels of the MB-AGC allow to define an equalization profile, based on the crossing frequencies of the filters (125Hz, 800Hz, 2.5KHz and 8KHz).

Unlike a conventional equalizer, which emphasizes or attenuates frequency ranges regardless of signal characteristics; the MB-AGC behaves like a dynamic EQ because it will reduce the gain of a band if its level is above the target level, or amplify it when the level is lower. This technique balances differences between different program materials because if a material has strong bass, the MB-AGC attenuates the bass band, but if the bass are weak, it strengthens them, making the presence of bass is homogeneous over time.

### 4.5.2 Band link

In order for the MB-AGC to not generate imbalances in the spectral balance, which can occur due to excessive correction on one band in relation to the others, all the bands are linked to the action of the MID-1 band. Each band has a maximum deviation value (in dB) from the current MID-1 level. No band may have a level difference with respect to MID-1 greater than the maximum allowable deviation.

When MID-1 changes its level, it can "drag" other bands even though they are at the target level. For example, suppose the allowed correction for the LOW band is 3dB and for the rest it is 2dB. If MID-1 changes 4dB, it will drag 1dB to the LOW band (it maintains 3dB difference) and 2dB to the other bands (it maintains a difference of 2dB).

The user sets the maximum allowable correction for each band in the "BAND LINK" section.

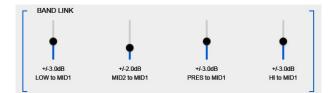

For music with vocal predominance and for microphones, the MB-AGC correction range should be narrow, about 2dB, except for the low band which can manage differences of 3 to 4dB (suitable values for balancing voices and materials with different bass levels).

# 4.5.3 Attack, release and hold

Each band has its Attack, Release and Hold times. These times interact with wideband AGC times.

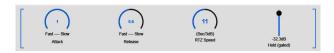

The controls of time works over the band selected in the buttons located at right.

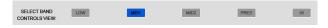

In general, the MB-AGC attack and recovery times are adjusted to work faster than the times used in the WB-AGC. The WB-AGC makes global level corrections, while the MB-AGC works on more abrupt level variations within a range of frequencies.

# 4.6 Dynamic compression

The reduction of dynamics is produced by the combination of three stages: compression; limiting and clipping. They work in a complementary way to reduce signal dynamics and increase average energy. The higher the action of these stages, the more "dense" and "compact" is the sound. The adjustment of these three stages must be done together.

Broadly speaking:

- The compressor works with gentle compression slopes and low thresholds. This reduces the dynamics of the signal over a wide range of levels.
- The limiter works with very steep slopes. The limiter works with higher threshold levels, but applies a large gain reduction and the signals never go above the threshold. It drastically reduces the dynamic range but its action can be very audible (depending on the settings of other stages).
- Attack times are usually slower on the compressor, and very fast on the limiter. This allows the attacks of the sound that pass through the compressor to be preserved, and only the highest level peaks are attenuated by the limiter. All attacks that fall below the threshold of the limiter pass (depends on the DRIVE setting of the limiter) adding naturalness to the sound.

# 4.6.1 MULTI-BAND COMPRESSOR

The 5 working bands are those established in the multiband AGC. Each compressor is independent and has the following settings:

# Thershold (THS)

The **threshold** value changes the level at which the compressor starts to work. As soon as the signal reaches the threshold, attack time comes into play and then attenuation based on the compression ratio.

Lowering the threshold increases the compression, but decreases the energy in the band, as the compressor attenuates more signal peaks. To compensate the attenuation caused by the increase in compression, the level of that band must be raised in the Drive control of Limiter or using the Density Equalizer.

### **RATIO**

The compression ratio defines the applied attenuation. The compressors work with a smooth transition (soft knee). As a general rule of thumb, the lower the threshold level, the lower the compression ratio, and vice versa. A low threshold and a smooth compression ratio will affect the dynamics of more signals, which is necessary to achieve a dense and very compact sound in combination with the limiter.

# Attack times (ATK)

It is the time it takes for the band compressor to act, after the signal exceeds the threshold. Slow attack times generate more "impact" and presence in that band (especially in the low bands) but will be greater the action of the bnd limiter and the soft clipers. This is because the sound attack "passes" through the compressor, and reaches the limiter with a high level.

Attack times are set for each band. The characteristics of the material to be processed again come into play. In general terms, some musical styles such as rock and pop, tolerate more clipping, ie slower attack times. This provides a great sense of dynamic range (sound depth and impact of percussion). To achieve more punch in the percussion, it is advisable to use slower attack times on the LOW and M1 bands. For orchestral, jazz, piano, it is convenient to use fast attack times.

### Release times

It is the time it takes the compressor to return to a 1:1 ratio (linear) after the signal falls below the threshold.

Release times are also key adjustments to optimize the dynamic range feel. In general terms; if the release time is slow the compressor acts practically at all times; attenuating the level of the band. The attacks have less incidence, because they are attenuated during the release time. With very slow release times the compressor acts in a similar way to a leveler, maintaining the dynamics but without generating a great increase of loudness.

For example: electronic music requires fast release time in the low band, to reinforce the punch of techno drum. The compressor must release so that each beat is affected by the attack time. In the treble band the same thing happens. If the release time is very slow, the attack has no effect and the treble (i.e. a Hi-Hat) lose impact. Faster release times increase the presence of treble and overall "brightness," but can produce a harsh sound for some musical styles.

### Hold

When a signal exceeds the threshold, the compressor decreases its gain. The HOLD time maintains the degree of compression regardless of the audio level. After the hold time, the signal is released according to the recovery time; or remains compressed if the level is above the threshold. The longer the hold time the softer the compression, but the loudness decreases.

### 4.6.2 MULTI-BAND LIMITER

The limiters work with an attenuation ratio of the order of 100: 1. Each band has 5 controls that adjust its action:

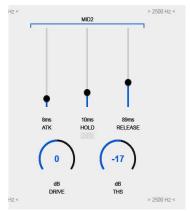

Figure 36: Multiband Limiter (MID2 band)

### Threshold (THS) and DRIVE

Both controls affect the degree of limiting applied to the band.

The DRIVE control applies gain to the signal before limiting, that is, attenuates or amplifies the signal delivered by the compressors. They are equivalent to the OUTPUT LEVEL setting of the compressors. If Drive is increased and the threshold is maintained, more peaks in the signal will be limited, while increasing the energy in that band.

The THRESHOLD changes the level at which the limiter begins to operate. Lowering the threshold increases the limiting, but lowers the energy of the band, as the limiter attenuates more peaks in the signal. To compensate for the attenuation produced by the increase in the limitation, the level of that band must be raised in the Density Equalizer.

### Attack and release

The limiters contain the impulse by keeping it at the threshold level. During the attack time the limiter does not actuate and lets the peaks of the signal pass to the clippers, which will contain them with soft clipping.

Very fast attack times minimize clipping, but very fast attack times can produce a sound that is too "flat"; without dynamics and therefore unnatural.

Recovery time is the time it takes for the limiter to return to a 1: 1 (linear) ratio after the signal falls below the threshold.

# 4.7 Density EQ and Clippers

The "density equalizer" allows to re-configure the spectral balance of the sound, determining in the final mix the incidence of each band.

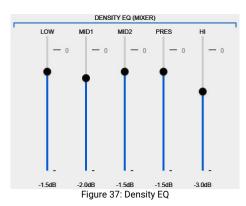

Note that the higher the level of a band in the Density EQ, the closer it is to the threshold of the limiter, which increases the loudness at the expense of reducing the dynamics with soft clipping, which generates a more "harsh" sound.

# 4.7.1 Band clippers

The band limiters are soft clippers that stop the peaks that pass through the compression stage due to attack times.

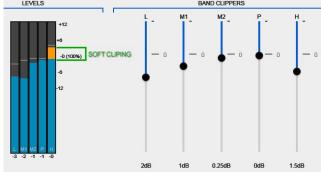

Figure 38: Band limiters

The controls adjust the clipping threshold. The indication "0" (zero) corresponds to 100% of the audio modulation. If a threshold is set below zero, that band will never be able to modulate 100% by itself; although the modulation can reach 100% in the sum of the bands. If a threshold is set at zero or above zero, it does not mean that the band will always reach 100% modulation, as that depends on the signal level present in that band, which is determined by the "Density EQ".

The Level Indicators show the level present in each band and the amount of limitation applied. The signal level in a band can never exceed the threshold of the limiter. Above the limiter threshold, the level indicator shows the amount of clipped signal in orange.

Usually the band limiter is set to 100% or up to 1 dB below zero, with the exception of the low band threshold usually

set between 2 and 6 dB below 100%, to leave headroom to the other bands in the final sum.

### 4.7.2 WB Limiter

The sum of the bands occurs after the band limiter. Although the bands were limited to 100%, the sum of the limited signals will generate new peaks in the resulting signal, which will be above 100%. The function of the wide band limiter is to stop the peaks produced in the sum of the bands, limiting them to 100% of audio level. It is a "look ahead" type with a delay time of 2 mS. The limiter "predicts" the attenuation necessary for the signal to remain at 100% and acts with zero attack time, which prevents harmonic distortion. The threshold is fixed at 100% of the audio modulation. The input gain adjustment (DRIVE) allows amplifying the band mix, increasing the action of the wide band limiter.

### "Shape"

The wideband limiter increases the loudness for limiting levels of up to 6dB. Above 6dB, no significant increase in loudness is achieved, and instead unwanted effects in the audio are generated, due to the effect of intermodulation: the sound is heard "overprocessed", "without depth".

In order to work with higher wideband limiting levels, minimizing undesired effects, 542APC implements advanced WBL control that modifies the limiter's behavior by introducing soft clipping for high energy levels.

The user can adjust the degree of action of the advanced control over the limiter, but the advanced control only comes into play when the peak density is high, which allows its action to be masked to the ear.

# 4.7.3 MPX cliper

At the end of the processing chain, the SUM (L+R) and SUBTRACT (L-R) signals are trimmed separately with a soft clipper. The threshold is located at 100% modulation. The "DRIVE" control is critical, as it applies gain to L+R and L-R before the clipper.

If DRIVE = 0 the clipping has practically no effect; but 1dB of gain implies 1dB of clipping in the signal. Values of 0.5 to 1dB are tolerable for most cases. Values greater than 1dB can be used but produce a harsher sound, which some refer to as "FM sound" (FM style). Use this technique only if it is necessary to achieve high loudness levels in the air.

# 4.9 Manage the presets

The unit has 16 processing presets, and 16 free memories for the user to create their own settings. Factory presets are only-read and can not be edited.

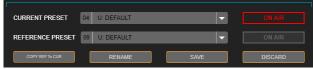

Figure 39: Sound Presets

**CURRENT PRESET** is the active preset, the processing applied to the sound on the air.

**REFERENCE PRESET** is to load a second preset and put it on the air, in order to compare its sound against the current setting. By pressing "COPY REF TO CURRENT", the reference preset can override the current preset when it is a user memory.

**ON AIR:** Switch the on-air preset between CURRENT and REFERENCE.

# 4.8.1 Create a preset

Presets are created in the SETUP screen. To create a new preset, the user can directly edit a user preset or can copy a factory preset and then modify it (recommended).

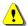

Only the preset loaded as CURRENT PRESET can be edited when it is on air. When the REFERENCE option is on the air, editing is disabled.

The preset loaded as a reference (REFERENCE) is used to compare two presets, listening to the sound on the air and visualizing the values of the processes.

To copy a factory preset proceed:

 Load the preset that you can copy in the field REF-ERENCE PRESET. When a read-only preset is loaded in this field, the SAVE button changes to EDIT - Copy to UserMem

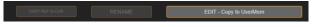

- Press EDIT Copy to UserMem. A screen for choosing the copy destination position will appear.
- 3. This screen also allows you to edit the name of the preset.

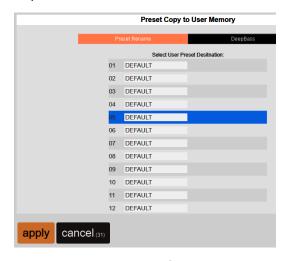

 Press the APPLY button. The factory preset will be copied to the chosen user position. The existing user preset is overwritten.

# 4.9.2 Preset Manager

The Preset Manager is accessed from the main menu of the WEB Control panel. It allows you to perform the following actions:

- Export a preset to a file on the hard disk.
- Import a preset from disk / pendrive
- Copy factory presets to user memories.

- · Rename presets.
- Assign the "MONO" flag to a preset. When this
  preset is aired, it will cause the transmission to
  switch to MONO.
- Assign to a preset the VOICE flag (set for voice)

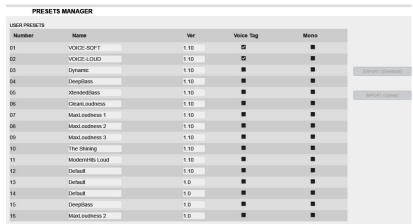

Figure 40: Presets Manager

# 4.8.2.1 Export/import presets

To export a preset, proceed as follows:

- · Select in the list the preset to be exported.
- Press the EXPORT button (Download)
- The preset will be exported to a file named [preset\_name] .542. One file is generated for each preset.
- The files are saved in the default DOWNLOAD folder of the Web Browser.

# Units with option /AoIP (streaming)

# 5.1 Streaming for STL

Optionally 542 APC can include the Ethernet module "AoIP", which allows to link the processor directly to other equipment via streaming, using a point-to-point data link. The link can be physical through an Intranet, or wireless with microwave links in the WI-FI or WI-Max 5.8GHz communications band. These links have a range of up to 50Km and low costs for being equipment manufactured in large series. The 5.8 GHz band is free to use for Internet communications.

The Solidyne 542 processor can receive PCM audio via RTP (recommended) which implies latencies of the order of 20 to 40 mS; or MP3 encoded audio. MP3 encoding allows you to configure links using the Internet with little bandwidth requirement (0.5 Mbps upload for MP3 @ 192 kbps) but introduces delay times in the order of 200 to 500 milliseconds.

### **ABOUT LATENCY**

WHEN THE STUDIO-PLANT LINK INVOLVES DELAYS GREATER THAN 15 MILLISECONDS, MONITORING IS NOT POSSIBLE IN THE STUDIOS BY TUNING THE AIR TRANSMISSION.

Those who speak into the air in the studio perceive the delay as an "echo" in the headphones, which makes their task difficult. In these cases, an auxiliary processor can be used in the Studio to process a console direct output and use it in the monitoring circuit. You don't need the same level of processing as air, but it should be similar in compression and dynamics.

Note that to the delay introduced by the link, the latency of the 542 is added, of the order of 9 mS.

# 5.1.1 Connections diagram

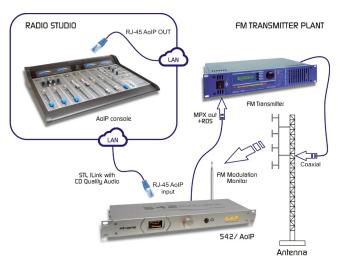

Figure 41: Basic diagram for streaming connection

# 5.1.2 Streaming settings

### Step 1

Connect the **ETHERNET AoIP** 15 port to the network using a CAT5 UTP cable. To configure the streaming options, access the Control Panel of the Ethernet-AoIP module. By default it comes in "Dynamic IP" mode, so it obtains an IP address via DHCP. Once the IP address is obtained, the green LED on the rear panel flashes (RJ45 ETHERNET AoIP).

ATTENTION: DO NOT CONFUSE THE IP ADDRESS OF THE AOIP MODULE (ETHERNET PORT AOIP 15) WITH THE IP ADDRESS OF THE EQUIPMENT CONTROL (ETHERNET PORT 11).

The processor can also be connected directly to a modem-router, since it will usually also assign an IP via DHCP.

If the 542 AoIP module doesn't find a DHCP server, then it will search the network for a free IP address (this may take a few minutes).

# Step 2

To know the IP address assigned to the 542 AoIP streaming module, download the application "Solidyne Multi-Discovery" from the following link:

### www.solidynepro.com\DW\IP.exe

The file is a standard installer. When executed, it creates the folder "Solidyne Discovery" in the Windows Start menu, which contains the links to the application and the instructions file.

### Step 3

Run Multi Discovery. In the menu PROTOCOL choose the option "IP Audio Module" and press DISCOVER.

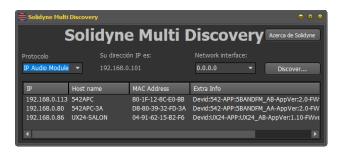

### Step 4

Enter the IP address reported by Multi Discovery in an Internet browser (eg Firefox, Chrome). The 542 AoIP Control Panel will appear on the screen.

It is also possible to 'double-click' with the mouse on the item and the Internet browser with that IP address will open.

### Step 5

At the transmitting plant, the 542APC works as a passive receiver and receives streaming from Studios. Only the

port, the IP address and the transmission mode must be configured. By default, the device is set to Push RTP mode.

### Step 6

Click the option "Settings → Streaming".

| OUTGOING STREAM              |           |      |
|------------------------------|-----------|------|
| Output Trigger Level         | 1000      |      |
| Output Inactivity<br>Timeout | 1000 msec |      |
| Keep-alive Period            | 1000 msec |      |
| INCOMING STREAM              |           |      |
| Stream Method                | URL       | Port |
| Push(RTP)                    | 0.0.0.0   | 3030 |
| RTP delay                    | 200       |      |

In the field **INCOMING STREAM**  $\rightarrow$  "Port" enter the port number assigned to the encoder. Press "Apply" to confirm the value.

### Step 7

Note the size of the **input buffer (RTP delay)**, which is the memory that hosts the incoming streaming to avoid audio drops. These failures occur when the bandwidth is insufficient for the transmitted bit rate, and can be remedied by increasing the buffer size. But note that the larger the buffer size, the longer the delay is. The appropriate value depends on the network bandwidth and the transmitted audio format. The value of the buffer is expressed in milliseconds. For transmission in PCM times of 40 and 80 mS are appropriate. For compressed formats, higher buffer values are required because of the times involved in streaming decoding.

It is not necessary to set another parameter. The unit will decode the incoming stream. The audio format is defined in the encoder used in the Study.

# 5.1.3 Status screen

**Site type:** Displays the working mode. In this case it is a DECODER located in the Transmitter Plant, which behaves as a passive receiver receiving the streaming of audio generated from Studio ("Transmitter Decoder").

**Stream mode:** Displays the current configured event to start transmitting to the remote computer.

**Keep-alive:** Displays the current connection maintenance strategy.

**Conection status:** Status of the connection. If the connection is successful, the source IP is displayed in green (set from xxx.xxx.xx.xx). If there are problems in the connection, this field appears in red.

**Incoming stream status:** Incoming streaming status. In this case as the equipment is decoder, it is active.

**Outgoing sream status:** Status of outgoing streaming. As the device is unidirectional communication receiver, it appears inactive.

Audio input: Active audio input (analog or digital).

**Audio format:** In unidirectional communication the audio format is defined by the encoder. The decoder auto-

matically detects the format of the incoming stream, which is displayed in this field.

**Input/Output audio level:** Real level of audio signals in dB.

**Remote inputs:** Status of control signals of remote unit (studio). When a line is active, the corresponding box will light green.

**Relay 1... 4:** Work mode of the relays.

Local inputs: Local inputs status.

**Local Relays:** Local relay status, which are commanded by the remote unit.

# 5.1.4 Advanced settings

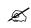

See the on line help in the WEB Control Panel of the Ethernet-AoIP stage.

# 5.1.5 Static IP

The advantage of working with a static IP address is that having a known IP facilitates access to the Ethernet-AoIP module in the future, in case you need to modify the initial configuration, avoiding the use of the "Solidyne Discovery AoIP" tool.

The default IP is 0.0.0.0 (dynamic IP enabled). To change it press the option "Configuration  $\rightarrow$  Network" in the Control Panel of the Ethernet-AoIP stage

**Usar SonicIP:** If "Yes" the device will display its IP address through the audio output at startup. Default: "Yes".

**IP address:** Enter here the IP address for the device, for example: "0.0.0.0" for dynamic IP (DHCP / Bootp, IPzator, AutoIP). "192.168.0.12" for use on a LAN. Default: "0.0.0.0".

**Network mask:** Enter here the 4 values of the static IP mask, for example: "0.0.0.0" for a default network mask based on the IP address used. "255.255.255.0" for a class C network. Default: "255.255.255.0".

**Gateway IP address:** Enter the gateway IP address here: "0.0.0.0" there is no Gateway. "192.168.0.1" LAN Gateway.

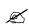

The Gateway is needed when the device connects to others devices through WAN. Default: "0.0.0.0"

**Primary DNS:** Enter in this field the address of the Name Server (DNS) used to resolve URLs (eg www.radio.com). Example: "195.186.0.1" Default: "0.0.0.0".

**Alternative DNS:** In this field, indicate the IP address of an alternate DNS server in case the primary server is not available. Example: "195.186.1.111" Default: "0.0.0.0".

**Syslog Address:** Destination address for syslog messages sent by the BCL program via the SYSLOG command. Enter the IP of your syslog log machine if syslog messages are logged centrally. If you select 0.0.0.0, syslog messages are sent in broadcast mode. Default: "0.0.0.0"

**Device Name for DHCP:** Name of the 542APC device used when querying the Dynamic Host Configuration Protocol (DHCP) service. If left empty a name based on the MAC address will be created. Length: up to 15 characters.

**Web server port:** Defines the port where the web server of the Solidyne device can be found. If set to "0", the default HTTP port (80) is used.

# 5.1.6 External Control

When the "542APC / AoIP" is streamed from other Solidyne devices, data lines can be used to command special 542APC functions. The Streaming-AoIP module has four internal GPIOs. The encoder inputs control the processor switches. In the WEB Control Panel, go to "Configuration" in the main menu. The "I / O and Control" section allows to define the behavior of the GPIO.

# 5.1.7 About audio formats

542APC/AoIP supports the following audio streams:

- MPEG1 / MPEG2 (only half-duplex)
- · PCM MSB/LSB first

The CODEC used is defined in the encoder hardware. The 542APC processor automatically recognizes most audio formats. Remember that the playback buffer size is an important parameter (Settings  $\rightarrow$  Streaming  $\rightarrow$  RTP Delay). The value expresses the playback buffer in milliseconds.

| MP3 low bitrate  | 400 mS |
|------------------|--------|
| MP3 high bitrate | 200 mS |
| PCM 44.1/48 KHz  | 40 mS  |

The optimum value depends on the audio format and the sampling rate. Small values minimize delay, but increase the chance of audio being chopped.

# Section 6

# **Technical specifications**

#### **INPUTS**

Stereo balanced XLR3 connector, 600 ohms Nominal level +4 dBu. Max level +24 dBu, Software adjusted

Stereo balanced on RJ45 (compatible StudioHUB) Nominal level -10 dBu to +24 dBu, 600 ohms

**Digital AES-3** input transformer balanced Nominal level -18 dBFS Adjust from -24 to 0 dBFS Sample rate 44.1 KHz – 48 Khz - 96 KHz

Optional stereo AoIP for LAN Ethernet or Internet input

RF Input: Digital Receiver for FM Monitor and Audio Analyzer

VOICE/ MUSIC change: **GPI** = +5V ... +15V for VOICE preset (On-Air microphones). Voice/Music switch received from console in AoIP models

### **OUTPUTS**

Analog Balanced on XLR connector +4 dBu; Z= 600, Max +18 dBu, Flat frequency response.

Analog unbalanced RJ45 output (compatible StudioHUB) +4 dBu/600 ohms.

Digital AES-3 transformer balanced 0VU at -12 dBFS

MPX-1 & MPX-2 for FM transmitters (Normal & Emergency) 0 - 5,5 Vpp Independent level software controlled, Z=50 Ohms

Differential output, BNC connector, floating ground 50 ohms Allows 45 dB canceling buzz & noise due to ground loops Protected for electrical storms 2 KV overload

Optional  ${\bf AoIP}$  processed digital output in /AoIP models. It allows for direct audio streaming or for AoIP connection between different Studios

#### **IN/OUT Control**

Automatic fold-back to switch the input in case of absence of signal in the main input.

### Frequency response

ANALOG BAL = 20 - 16 KHz +/- 0,3 dB AES to AES = 20 - 16 KHz +/- 0,3 dB Measured below compression & limiter threshold

### Harmonic distortion

ANALOG BAL = Below 0,005 % @ 1 KHz AES to AES = Below 0,002 %

### **Dynamic Range**

ANALOG BAL to ANALOG BAL = 95 dBA AES to AES = 110 dBA

### Stereo separation

> 80 dBA

### Subsonic filter

Chebyshev 4th order, Selectable: OFF - 40 Hz

### Asymmetry cancelling

5:1 cancelling reduction using Khann-Bonello method

### **Expander**

Software controlled with user settings

### **Multiband compressors**

From 4 to N bands depending of software version used Linear Phase crossover Software adjustable automatic attack and release time

### Multiband compressors

From 5 to N bands, scalable by firmware. Linear Phase crossover Software adjustable automatic attack and release time

#### **EFFECTS**

Super BASS effect and Stereo Enhancer is standard in all software versions

Linear limiters with predictive technology (Look Ahead) replaces the old clipper systems giving the audience a full clean sound  $\,$ 

#### **PROCESSING**

#bands, #stages, features, etc are 100% dependent on software version used. It can work in FM, AM, HD, TV & Streaming modes

Standard 542APC works in five bands FM mode 0-50-75 uS

Latency (typical) 9 mS

### **POWER**

115 V / 230 V (rear switch selected) 50/60 Hz, 20W

#### DIMENSIONS

19" rack mount. Module one (44,4 mm) // weight 3 Kg Net; (4 Kg for courier freight)

### **DSP STEREO CODER**

#### DIMENSIONS

Two MPX outputs with individual remote level control by LAN or Internet Differential output, BNC connector, floating ground 50 ohms. Allows 45 dB canceling buzz & noise due to ground loops

Level of each output adjustable from 0 to 5,5 Vpp

### FREQUENCY RESPONSE

20-15.000 +/- 0,2 dB, plus 16 Khz/linear phase filter Attenuation at 19 Khz > 80 dB

### THE

From 30-12.000 Hz, below 0,01 % Measured using Belar Digital Stereo decoder DSD-1A and Tektronix Spectrum Analyzer

### S/N

Better than 85 dBA with reference to 100% modulation. Measured using Belar Digital Stereo decoder model DSD-1A19" rack mount. Module one (44,4 mm) // weight 3 Kg Net; (4 Kg for courier freight)

### STEREO SEPARATION

>65 dB at 1 Khz

### 38 Khz SUPRESSION

Below -80 dB Ref 100% modulation

### 57, 76 & 95 Khz SUPRESSION

Below -80 dB Ref 100% modulation

### PILOT TONE STABILITY

+/- 0,002 % (+/- 0,5 Hz)

### INTEGRATED RDS ENCODER

### RDS / RBDS SIGNAL

Conforms to CENELEC EN50067 / EN 62106 / Control interface based on ASCII commands and UECP protocol

Built-in weekly scheduling

### **RDS SIGNAL BANDWIDTH**

+/- 2.4 kHz (50 dBc)

### SPURIOUS SUPPRESSION

>90 dF

### **HARMONICS SUPPRESSION**

>80 dB

### **CLOCK REFERENCE**

Pilot Tone

### 19KHz PILOT PLL LOCK BANDWIDTH

+/- 2 Hz

### **DATA CONNECTOR: ETHERNET PORT**

RJ45 connector for TCP/IP LAN Ethernet Text features include dynamic PS, parsing, scrolling, fixed messages, scheduling and reading from HTTP.

### **DATA PORT SPEED**

2400 - 9600 BPS

### SUPPORTED SERVICES

PI Program Identification, M/S Music/Speech, PS Program Service, PIN Program-Item Number, PTY Program Type, ECC Extended Country Code, TP Traffic Program, RT Radiotext, AF Alternative Frequencies, TDC Transparent Data Channels TA Traffic Announcement, IH In House Applications, PTYN Program Type Name, ODA Open Data Applications, DI Decoder Identification, CT Clock-Time and Date, EON Enhanced Other Networks information